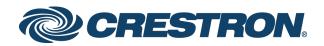

# DM NVX<sup>™</sup> Network AV Encoders/Decoders

DM-NVX-350 DM-NVX-351 DM-NVX-352 DM-NVX-350C DM-NVX-351C DM-NVX-352C

Product Manual Crestron Electronics, Inc.

#### **Original Instructions**

The U.S. English version of this document is the original instructions. All other languages are a translation of the original instructions.

The product warranty can be found at <u>www.crestron.com/legal/sales-terms-conditions-warranties</u>.

The specific patents that cover Crestron products are listed at www.crestron.com/legal/patents.

Certain Crestron products contain open source software. For specific information, visit <a href="http://www.crestron.com/legal/open-source-software">www.crestron.com/legal/open-source-software</a>.

Crestron, the Crestron logo, 3-Series, Crestron Toolbox, Crestron XiO Cloud, DigitalMedia, DM NVX, and DM NVX Director are either trademarks or registered trademarks of Crestron Electronics, Inc. in the United States and/or other countries. Audinate and Dante are either trademarks or registered trademarks of Audinate Pty Ltd. in the United States and/or other countries. Dolby and Dolby Atmos are either trademarks or registered trademarks of Dolby Laboratories in the United States and/or other countries. DTS HD and DTS:X are either trademarks or registered trademarks of DTS, Inc. in the United States and/or other countries. HDMI and the HDMI logo are either trademarks or registered trademarks of HDMI Licensing LLC in the United States and/or other countries. Active Directory is either a trademark or registered trademark of Microsoft Corporation in the United States and/or other countries. DisplayPort is either a trademark or registered trademark of Video Electronics Standards Association in the United States and/or other countries. Other trademarks, registered trademarks, and trade names may be used in this document to refer to either the entities claiming the marks and names or their products. Crestron disclaims any proprietary interest in the marks and names of others. Crestron is not responsible for errors in typography or photography.

## нэті

©2019 Crestron Electronics, Inc.

# Contents

| Introduction                                | 1  |
|---------------------------------------------|----|
| Physical Description                        | 2  |
| DM-NVX-350, DM-NVX-351, and DM-NVX-352      | 2  |
| Front Panel, DM-NVX-350 and DM-NVX-351      |    |
| Front Panel, DM-NVX-352                     |    |
| Rear Panel                                  |    |
| DM-NVX-350C and DM-NVX-351C                 |    |
| DM-NVX-352C                                 |    |
| Configuration and Status                    |    |
| DMF-CI-8 Chassis Details                    |    |
| Using the Web Interface                     |    |
| Using SIMPL Windows                         |    |
| DM NVX Director Virtual Switching Appliance |    |
| Encoding and Decoding Functionality         |    |
| Using the Web Interface                     |    |
| Using SIMPL Windows                         |    |
| Stream Statistics                           |    |
| Using the Web Interface                     |    |
| Using SIMPL Windows                         | 14 |
| Multicast TTL (Time-to-Live)                |    |
| Using the Web Interface                     |    |
| Using SIMPL Windows                         |    |
| Differentiated Services Code Point (DSCP)   |    |
| Automatic Routing of Video Inputs           |    |
| Using the Web Interface                     |    |
| Using SIMPL Windows                         |    |
| Video Wall Processing                       |    |
| Using the Web Interface                     |    |
| Using SIMPL Windows                         |    |
| Adjustable Underscan                        |    |
| Using the Web Interface                     |    |
| Using SIMPL Windows                         |    |
| User-Selectable Output Resolution           |    |
| Using the Web Interface                     |    |
| Using SIMPL Windows                         |    |
| Maximum Color Depth and Color Space Mode    |    |
| Using the Web Interface                     |    |
| Using SIMPL Windows                         |    |
| EDID (Extended Display Identification Data) |    |
| Subscriptions                               |    |
| Using the Web Interface                     |    |
| Using SIMPL Windows                         |    |

| Daisy Chain                                      |    |
|--------------------------------------------------|----|
| Switching Subscribed Transmitters                |    |
| Switching Nonsubscribed Transmitters             | 27 |
| 7.1 Surround Sound Audio                         |    |
| Dante and AES67 Audio Embedding and De-embedding |    |
| Using the Web Interface                          |    |
| Using SIMPL Windows                              |    |
| Analog Audio Input or Output                     |    |
| Using the Web Interface                          |    |
| Using SIMPL Windows                              |    |
| Breakaway Audio                                  |    |
| Using the Web Interface                          |    |
| Using SIMPL Windows                              |    |
| USB 2.0 Routing                                  |    |
| Using the Web Interface                          |    |
| Using SIMPL Windows                              |    |
| Device Mode Locking                              |    |
| Crestron XiO Cloud Service Connection            |    |
| Enterprise-Grade Security                        |    |
| IEEE 802.1X Authentication                       |    |
| Authentication Management                        |    |
| Automatic Firmware Update                        |    |
| HDCP 2.2 Compliance                              |    |
| IGMP Snooping                                    |    |
| Troubleshooting                                  |    |
| Appendix. Device Discovery                       |    |

# Introduction

Crestron® DM NVX<sup>™</sup> network AV encoders/decoders transport ultra high-definition 4K video with 60 Hz frame rates and 4:4:4 color sampling over standard Gigabit Ethernet. Support for High Dynamic Range (HDR) video and HDCP 2.2 ensures high picture quality and compatibility with a variety of media sources. Using Pixel Perfect Processing technology, a video signal is encoded and then decoded to achieve imperceptible end-to-end latency of less than 1 frame.

DM-NVX-35x(C) encoders/decoders consist of the following:

- Surface-mountable endpoints: DM-NVX-350, DM-NVX-351, and DM-NVX-352. Compact in design, the endpoints are designed to fit in various locations, for example, behind a flat panel display.
- Card endpoints: DM-NVX-350C, DM-NVX-351C, and DM-NVX-352C. The cards are designed to occupy the DMF-CI-8 card chassis.

The DM-NVX-351 and DM-NVX-351C provide the same functionality as the DM-NVX-350 and DM-NVX-350C with the addition of surround sound to stereo downmixing. The DM-NVX-352 and DM-NVX-352C provide the same functionality as the DM-NVX-350 and DM-NVX-350C with the addition of Dante<sup>®</sup> and AES67 audio networking. All DM-NVX-35x(C) devices offer encoding and decoding capabilities in a single unit.

**NOTE:** DM-NVX-35x(C) encoders/decoders are compatible with DM-NVX-E30(C) encoders and DM-NVX-D30(C) decoders. Scaling is supported by DM-NVX-35x(C) decoders only.

This manual provides information about the following:

- <u>Physical description</u>
- Configuration and status
- HDCP 2.2 compliance
- IGMP snooping
- <u>Troubleshooting</u>

In addition, information about device discovery of a DM NVX device using Crestron Toolbox™ software is provided in the <u>appendix</u> of this manual.

For installation information, refer to the following documents as applicable:

- DM-NVX-350/DM-NVX-351 DO Guide (Doc. 7799)
- DM-NVX-350C/DM-NVX-351C DO Guide (Doc. 7975)
- DM-NVX-352 Quick Start (Doc. 8391)
- DM-NVX-352C Quick Start (Doc. 8392)

For information about designing a DM NVX system, refer to the DM NVX System Design Guide (Doc. 7977). The documents are available at <u>www.crestron.com/manuals</u>.

# **Physical Description**

The following sections provide information about the connectors, controls, and indicators that are available on DM-NVX-35x(C) devices.

# DM-NVX-350, DM-NVX-351, and DM-NVX-352

This section provides information about the front and rear panels of the DM-NVX-350, DM-NVX-351, and DM-NVX-352.

## Front Panel, DM-NVX-350 and DM-NVX-351

The following illustration shows the front panel of the DM-NVX-350 and DM-NVX-351.

#### DM-NVX-350 and DM-NVX-351 Front Panel

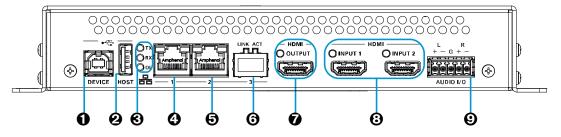

- DEVICE: USB Type B connector, female; USB 2.0 device port; USB signal extender port for connection to a computer or other USB 2.0 host\*
- HOST: USB Type A connector, female; USB 2.0 host port; USB signal extender port for connection of a mouse, keyboard, or any other USB 2.0 device;\* Available Power: 500 mA at 5 VDC
- TX, RX, and OL LEDs: Green TX LED indicates that the device is in transmitter (encoder) mode;
   Green RX LED indicates that the device is in receiver (decoder) mode;

Green OL LED indicates an online connection to a control system via Ethernet

<sup>\*</sup> The DEVICE and HOST ports cannot be used simultaneously.

- LAN 1: 8-pin RJ-45 connector, female; 100BASE-TX/1000BASE-T Ethernet port;<sup>1</sup> PD (powered device) port compatible with UPOE compliant Ethernet switch, Crestron DM-PSU-ULTRA-MIDSPAN, or approved third-party PSE;<sup>2</sup> Green LED indicates Ethernet link status; Amber LED indicates Ethernet activity
- LAN 2: 8-pin RJ-45 connector, female; 100BASE-TX/1000BASE-T Ethernet port;<sup>1</sup> Green LED indicates Ethernet link status; Amber LED indicates Ethernet activity
- LAN 3: SFP port; Accepts one Crestron SFP-1G Series SFP transceiver module;<sup>3</sup> Green LINK LED indicates Ethernet link status; Green ACT LED indicates Ethernet activity
- HDMI OUTPUT: 19-pin HDMI® Type A connector, female;
   HDMI digital video/audio output (DVI compatible);<sup>4,5</sup>
   Green LED indicates video signal transmission at the HDMI output
- OPERATION OF CONTROL OF CONTROL OF CONTRO
- AUDIO I/O: 5-pin 3.5 mm detachable terminal block; Balanced/unbalanced stereo line-level audio input or output; Input Impedance: 24k Ohms balanced/unbalanced; Maximum Input Level: 4 Vrms balanced, 2 Vrms unbalanced; Output Impedance: 200 Ohms balanced, 100 Ohms unbalanced; Maximum Output Level: 4 Vrms balanced, 2 Vrms unbalanced

<sup>&</sup>lt;sup>1</sup> Either LAN 1 or LAN 2 can be used as the primary LAN connection, allowing the other port to be used for connection to a local network device or to another DM NVX device. If one of the ports is used as the primary LAN connection, the port requires connection to a 1000BASE-T switch in order to stream network video.

<sup>&</sup>lt;sup>2</sup> The DM-NVX-350 and DM-NVX-351 can be powered by the connection of LAN 1 to a UPOE compliant Ethernet switch, a Crestron DM-PSU-ULTRA-MIDSPAN, or other Crestron approved power injector (sold separately). For additional information, refer to Answer ID 5791 in the Online Help section of the Crestron website (<u>www.crestron.com/onlinehelp</u>). The DM-NVX-350 and DM-NVX-351 can also be powered using the included power pack.

<sup>&</sup>lt;sup>3</sup> LAN 3 can be used as the primary LAN connection or can be connected to another DM NVX device. LAN 3 can connect to a fiber-optic network using the appropriate Crestron SFP-1G transceiver module (sold separately). Refer to the SFP-1G Series Installation Guide (Doc. 7979) for information about installing Crestron SFP-1G Series transceiver modules.

<sup>&</sup>lt;sup>4</sup> HDMI connections require an appropriate adapter or interface cable to accommodate a DVI or Dual-Mode DisplayPort signal. CBL-HD-DVI interface cables are sold separately.

<sup>&</sup>lt;sup>5</sup> Device control via CEC requires the use of a Crestron 3-Series® or later control system.

## Front Panel, DM-NVX-352

The following illustration shows the front panel of the DM-NVX-352.

### DM-NVX-352 Front Panel

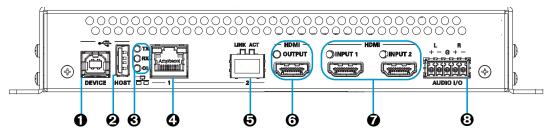

- DEVICE: USB Type B connector, female; USB 2.0 device port; USB signal extender port for connection to a computer or other USB 2.0 host<sup>1</sup>
- HOST: USB Type A connector, female; USB 2.0 host port; USB signal extender port for connection of a mouse, keyboard, or any other USB 2.0 device;<sup>1</sup> Available Power: 500 mA at 5 VDC
- TX, RX, and OL LEDs: Green TX LED indicates that unit is in transmitter (encoder) mode;

Green RX LED indicates that unit is in receiver (decoder) mode; Green OL LED indicates an online connection to a control system via Ethernet

LAN 1: 8-pin RJ-45 connector, female;
 100BASE-TX/1000BASE-T Ethernet port;<sup>2</sup>

PD (powered device) port compatible with UPOE compliant Ethernet switch, Crestron DM-PSU-ULTRA-MIDSPAN, or approved third-party PSE;<sup>3</sup> Green LED indicates Ethernet link status; Amber LED indicates Ethernet activity

## **•** LAN 2: SFP port;

Accepts one Crestron SFP-1G Series SFP transceiver module;<sup>2, 4</sup> Green LINK LED indicates Ethernet link status; Green ACT LED indicates Ethernet activity

<sup>&</sup>lt;sup>1</sup> The DEVICE and HOST ports cannot be used simultaneously.

<sup>&</sup>lt;sup>2</sup> Either LAN 1 or LAN 2 can be used as the primary LAN connection, allowing the other port to be used for connection to a local network device or to another DM NVX device. The port that is used as the primary LAN connection requires connection to a 1000BASE-T switch in order to stream network video.

<sup>&</sup>lt;sup>3</sup> The DM-NVX-352 can be powered by the connection of LAN 1 to a UPOE compliant Ethernet switch, a Crestron DM-PSU-ULTRA-MIDSPAN, or other Crestron approved power injector (sold separately). For additional information, refer to Answer ID 5791 in the Online Help section of the Crestron website (<u>www.crestron.com/onlinehelp</u>). The DM-NVX-352 can also be powered using the included power pack.

<sup>&</sup>lt;sup>4</sup> LAN 3 can connect to a fiber-optic network using the appropriate Crestron SFP-1G transceiver module (sold separately). Refer to the SFP-1G Series Installation Guide (Doc. 7979) for information about installing Crestron SFP-1G Series transceiver modules.

- HDMI OUTPUT: 19-pin HDMI Type A connector, female;
   HDMI digital video/audio output (DVI compatible);<sup>1, 2</sup>
   Green LED indicates video signal transmission at the HDMI output
- HDMI INPUTS 1-2: 19-pin HDMI Type A connectors, female;
   HDMI digital video/audio inputs (DVI and Dual-Mode DisplayPort compatible);<sup>1, 2</sup>
   Two green LEDs, each indicates sync detection at the corresponding HDMI input
- AUDIO I/O: 5-pin 3.5 mm detachable terminal block; Balanced/unbalanced stereo line-level audio input or output; Input Impedance: 24k Ohms balanced/unbalanced; Maximum Input Level: 4 Vrms balanced, 2 Vrms unbalanced; Output Impedance: 200 Ohms balanced, 100 Ohms unbalanced; Maximum Output Level: 4 Vrms balanced, 2 Vrms unbalanced

## **Rear Panel**

The following illustration shows the rear panel of the DM-NVX-350, DM-NVX-351, and DM-NVX-352.

#### ሐ INPUT SEL 24V ----0 0 0 2 $\bigcirc$ O $(\clubsuit)$ æ ื่อ € ค 0 Θ 0 6

#### DM-NVX-350, DM-NVX-351, and DM-NVX-352 Rear Panel

- CONSOLE, SERIAL: 8-pin RJ-45 connector, female; RS-232 computer console port for setup
- CONSOLE, USB: USB Type B connector, female; USB 2.0 computer console port for setup
- PWR: Bicolor green/amber LED, indicates operating power supplied via the power pack (included), UPOE compliant Ethernet switch, or injector/PSE, lights amber while booting and green when operating
- SETUP: Recessed push button for on-screen IP address display and to change the operating mode (transmitter or receiver). Red LED indicates that the SETUP button is pressed and times out automatically.

<sup>&</sup>lt;sup>1</sup> HDMI connections require an appropriate adapter or interface cable to accommodate a DVI or Dual-Mode DisplayPort signal. CBL-HD-DVI interface cables are sold separately.

<sup>&</sup>lt;sup>2</sup> Device control via CEC requires the use of a Crestron 3-Series® or later control system.

## NOTES:

- When a DM-NVX-35x decoder is connected to a DM-NVX-35x(C) or DM-NVX-E30(C) encoder, pressing the SETUP button on the decoder for less than 10 seconds displays the decoder IP address only. The IP address is shown on the display connected to the HDMI output of the decoder.
- When a DM-NVX-35x encoder is connected to a DM-NVX-35x(C) decoder, pressing the **SETUP** button on the encoder for less than 10 seconds displays the encoder and decoder IP addresses. The encoder IP address is shown on the display connected to the HDMI output of the encoder. The decoder IP address is shown on the display connected to the HDMI output of the decoder.
- When a DM-NVX-35x encoder is connected to a DM-NVX-D30(C) decoder, pressing the SETUP button on the encoder for less than 10 seconds displays the encoder and decoder IP addresses. Only the encoder IP address is shown on the display connected to the HDMI output of the encoder. Both encoder and decoder IP addresses are shown on the display connected to the HDMI output of the decoder.
- When the **SETUP** button is pressed for 10 seconds, a message appears on the display stating that the button must be pressed again to change the operating mode. Pressing the button a second time changes the operating mode from a receiver (decoder) to a transmitter (encoder) or from a transmitter to a receiver and reboots the device.

The **SETUP** button can be used to change the operating mode only if **Device Mode Lock** on the Device page is set to **Disabled.** For additional information, refer to "Device Mode Locking" on page 38.

- **6 RESET:** Recessed push button for hardware reset
- O INPUT SEL: Push button for manual input selection and two bicolor green/amber LEDs. Green LED indicates that the corresponding input is selected. Amber LED indicates that the corresponding input is detected but is not selected.
- IR 1-2: 4-pin 3.5 mm detachable terminal block; Comprises two IR/serial ports;\* IR output up to 1.1 MHz; 1-way serial TTL/RS-232 (0-5 volts) up to 19200 baud; Crestron IRP2 emitter sold separately
- COM: 5-pin 3.5 mm detachable terminal block;
   Bidirectional RS-232 port;\*
   Up to 115.2k baud, hardware and software handshaking support
- 24VDC 2.0A: 2.1 x 5.5 mm DC power connector;
   24 VDC power input;
   Power pack included
- **O Ground:** 6-32 screw, chassis ground lug

<sup>\*</sup> Device control via IR and RS-232 requires integration with a Crestron 3-Series or later control system.

# DM-NVX-350C and DM-NVX-351C

The following illustration shows the connectors, controls, and indicators that are available on the DM-NVX-350C and DM-NVX-351C.

**NOTE:** The DM-NVX-350C and DM-NVX-351C contain the same connectors, controls, and indicators. For illustrative purposes, only the card named **DM-NVX-350C** is shown below.

#### DM-NVX-350C

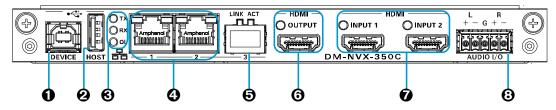

- DEVICE: USB Type B connector, female; USB 2.0 device port; USB signal extender port for connection to a computer or any other USB 2.0 host<sup>1</sup>
- HOST: USB Type A connector, female; USB 2.0 host port; USB signal extender port for connection of a mouse, keyboard, or any other USB 2.0 device;<sup>1</sup> Available Power: 500 mA at 5 VDC
- TX, RX, and OL LEDs: Green TX LED indicates that unit is in transmitter (encoder) mode;

Green RX LED indicates that unit is in receiver (decoder) mode; Green OL LED indicates an online connection to a control system via Ethernet

- LAN 1-2: 8-pin RJ-45 connectors, female; 100BASE-TX/1000BASE-T Ethernet ports<sup>2</sup> Green LED indicates Ethernet link status; Amber LED indicates Ethernet activity
- LAN 3: SFP port;<sup>2</sup>
   Accepts one Crestron SFP-1G Series SFP transceiver module;<sup>3</sup>
   Green LINK LED indicates Ethernet link status;
   Green ACT LED indicates Ethernet activity

<sup>&</sup>lt;sup>1</sup> The DEVICE and HOST ports cannot be used simultaneously.

<sup>&</sup>lt;sup>2</sup> Either LAN 1 or LAN 2 can be used as the primary LAN connection, allowing the other port to be used for connection to a local network device or to another DM NVX device. If one of the ports is used as the primary LAN connection, the port requires connection to a 1000BASE-T switch in order to stream network video.

<sup>&</sup>lt;sup>3</sup> LAN 3 can be used as the primary LAN connection or can be connected to another DM NVX device. LAN 3 can connect to a fiber-optic network using the appropriate Crestron SFP-1G transceiver module (sold separately). Refer to the SFP-1G Series Installation Guide (Doc. 7979) for information about installing Crestron SFP-1G Series transceiver modules.

- HDMI OUTPUT: 19-pin HDMI Type A connector, female;
   HDMI digital video/audio output (DVI compatible)<sup>1, 2</sup>
   Green LED indicates video signal transmission at the HDMI output
- HDMI INPUTS 1-2: 19-pin HDMI Type A connectors, female;
   HDMI digital video/audio inputs (DVI and Dual-Mode DisplayPort compatible)<sup>1, 2</sup>
   Two green LEDs, each indicates sync detection at the corresponding HDMI input
- AUDIO I/O: 5-pin 3.5 mm detachable terminal block; Balanced/unbalanced stereo line-level audio input or output; Input Impedance: 24k Ohms balanced/unbalanced; Maximum Input Level: 4 Vrms balanced, 2 Vrms unbalanced; Output Impedance: 200 Ohms balanced, 100 Ohms unbalanced; Maximum Output Level: 4 Vrms balanced, 2 Vrms unbalanced

## DM-NVX-352C

The following illustration shows the connectors, controls, and indicators that are available on the DM-NVX-352C.

## DM-NVX-352C

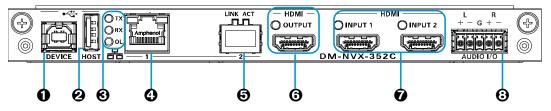

- DEVICE: USB Type B connector, female; USB 2.0 device port; USB signal extender port for connection to a computer or any other USB 2.0 host<sup>3</sup>
- **e HOST:** USB Type A connector, female;

USB 2.0 host port; USB signal extender port for connection of a mouse, keyboard, or any other USB 2.0 device;<sup>3</sup>

- Available Power: 500 mA at 5 VDC
- TX, RX, and OL LEDs: Green TX LED indicates that unit is in transmitter (encoder) mode;

Green RX LED indicates that unit is in receiver (decoder) mode; Green OL LED indicates an online connection to a control system via Ethernet

<sup>&</sup>lt;sup>1</sup> HDMI connections require an appropriate adapter or interface cable to accommodate a DVI or Dual-Mode DisplayPort signal. CBL-HD-DVI interface cables are sold separately.

<sup>&</sup>lt;sup>2</sup> Device control via CEC requires integration with a Crestron 3-Series or later control system.

<sup>&</sup>lt;sup>3</sup> The DEVICE and HOST ports cannot be used simultaneously.

- LAN 1: 8-pin RJ-45 connector, female;
   100BASE-TX/1000BASE-T Ethernet port;<sup>1</sup>
   Green LED indicates Ethernet link status;
   Amber LED indicates Ethernet activity
- **•** LAN 2: SFP port;

Accepts one Crestron SFP-1G Series SFP transceiver module;<sup>1, 2</sup> Green LINK LED indicates Ethernet link status; Green ACT LED indicates Ethernet activity

- HDMI OUTPUT: 19-pin HDMI Type A connector, female;
   HDMI digital video/audio output (DVI compatible)<sup>3, 4</sup>
- HDMI INPUTS 1-2: 19-pin HDMI Type A connector, female;
   HDMI digital video/audio inputs (DVI and Dual-Mode DisplayPort compatible)<sup>3, 4</sup>
   Two green LEDs, each indicates sync detection at the corresponding HDMI input
- AUDIO I/O: 5-pin 3.5 mm detachable terminal block; Balanced/unbalanced stereo line-level audio input or output; Input Impedance: 24k Ohms balanced/unbalanced; Maximum Input Level: 4 Vrms balanced, 2 Vrms unbalanced; Output Impedance: 200 Ohms balanced, 100 Ohms unbalanced; Maximum Output Level: 4 Vrms balanced, 2 Vrms unbalanced

<sup>&</sup>lt;sup>1</sup> Either LAN 1 or LAN 2 can be used as the primary LAN connection, allowing the other port to be used for connection to a local network device or to another DM NVX device. The port that is used as the primary LAN connection requires connection to a 1000BASE-T switch in order to stream network video.

<sup>&</sup>lt;sup>2</sup> LAN 2 can connect to a fiber-optic network using the appropriate Crestron SFP-1G transceiver module (sold separately). Refer to the SFP-1G Series Installation Guide (Doc. 7979) for information about installing Crestron SFP-1G Series transceiver modules.

<sup>&</sup>lt;sup>3</sup> HDMI connections require an appropriate adapter or interface cable to accommodate a DVI or Dual-Mode DisplayPort signal. CBL-HD-DVI interface cables are sold separately.

<sup>&</sup>lt;sup>4</sup> Device control via CEC requires integration with a Crestron 3-Series or later control system.

# Configuration and Status

This section provides information about configuring or viewing the following items using the web interface or SIMPL Windows as applicable:

- DMF-CI-8 chassis details
- <u>DM NVX Director™ virtual switching appliance</u>
- Encoding and decoding functionality
- <u>Stream statistics</u>
- <u>Multicast TTL (Time-to-Live)</u>
- Differentiated Services Code Point (DSCP)
- <u>Automatic routing of video inputs</u>
- <u>Video wall processing</u>
- Adjustable underscan
- User-selectable output resolution
- <u>Maximum color depth and color space mode</u>
- EDID (Extended Display Identification Data)
- Subscriptions
- Daisy chain
- <u>7.1 surround sound audio</u>
- Dante and AES67 audio embedding and de-embedding
- Analog audio input or output
- Breakaway audio
- USB 2.0 routing
- <u>Device mode locking</u>
- <u>Crestron XiO Cloud<sup>™</sup> service connection</u>
- Enterprise-grade security
- <u>Automatic firmware update</u>

# DMF-CI-8 Chassis Details

**NOTE:** DMF-CI-8 chassis details apply to the DM NVX cards only and do not apply to DM NVX surface-mountable endpoints.

A DM NVX card occupies a DMF-CI-8 chassis. Information about the chassis can be viewed using the web interface or SIMPL Windows.

## Using the Web Interface

View DMF-CI-8 chassis information on the Status page. The **Chassis Details** section displays the following information:

- Serial number of the chassis
- Number of the slot into which the card is installed

#### Status Page – Chassis Details

| CRESTRON                                                                                                    |                                                                                                    | ? | ٩ |
|----------------------------------------------------------------------------------------------------|----------------------------------------------------------------------------------------------------|---|---|
| <b>STATUS</b>                                                                                                    | ▼ General                                                                                                    |   |   |
| <ul> <li>ROUTING</li> <li>SUBSCRIPTIONS</li> <li>INPUTS</li> <li>OUTPUT</li> <li>ON-SCREEN DISPLAY</li> <li>USB</li> </ul> | Model DM-NVX-350C<br>Firmware Version 1.3626.00017<br>Serial Number X 0128699<br>+ Show More                                                  |   |   |
| <ul> <li>NETWORK</li> <li>DEVICE</li> </ul>                                                                                | <ul> <li>Network</li> <li>Control System Connections</li> <li>Chassis Details</li> <li>Serial Number 23FE9C44<br/>Slot In Parent 7</li> </ul> |   |   |

## Using SIMPL Windows

Using the top-level programming slot for the DM NVX card, program the **<ChassisSerialNumber\_F>** serial output join to report the serial number of the chassis in which the card is installed. Program the **<CardSlotInfo\_F>** serial output join to report the slot number in which the card is installed in the chassis.

# DM NVX Director Virtual Switching Appliance

If a DM NVX device is managed by a DM NVX Director<sup>™</sup> virtual switching appliance, information about the appliance can be viewed using the web interface.

View DM NVX Director appliance information on the Status page. The **DM NVX Director** section displays the following information:

- DM NVX Director host name
- Domain name, number, and slot number to which the DM NVX device is assigned

| CRESTRON                                                                                                    |                                                                                                    |                                                       | ? | ٩ |
|----------------------------------------------------------------------------------------------------|----------------------------------------------------------------------------------------------------|-------------------------------------------------------|---|---|
| STRUS<br>STREAM<br>ROUTING<br>SUBSCRIPTIONS<br>INPUTS<br>OUTPUT<br>ON-SCREEN DISPLAY<br>USB<br>NETWORK<br>DEVICE | Firmware Version<br>Serial Number<br>+ Show More<br>Network<br>Control System Connections<br>DM NVX Director<br>DM NVX Director HostName | X133102<br>testhostname<br>CERSTRON.CRESTRON.com<br>1 |   |   |

#### Status Page – DM NVX Director

# Encoding and Decoding Functionality

A DM-NVX-35x(C) device can be configured to function as a network AV encoder (transmitter) or decoder (receiver):

- As an encoder, a DM NVX device allows a laptop computer, camera, or other media source to be connected via an HDMI cable and then transmitted over the network.
- As a decoder, a DM NVX device receives the signal from a DM NVX encoder and feeds the signal to a display device via the HDMI output. A DM NVX decoder can switch streams among multiple DM NVX encoders on the network alongside locally connected HDMI sources.

To set the operating mode of a DM-NVX-35x(C) device as a transmitter or receiver, use the web interface or SIMPL Windows as discussed in the following sections.

#### NOTES:

- If DM-NVX-35x(C) devices are used with DM-NVX-E30(C) encoders, the DM-NVX-35x(C) devices must be in Receiver mode. If DM-NVX-35x(C) devices are used with DM-NVX-D30(C) decoders, the DM-NVX-35x(C) devices must be in Transmitter mode.
- For a DM-NVX-35x surface-mountable endpoint, the **SETUP** button can be used to change the operating mode from a receiver to a transmitter or from a transmitter to a receiver. For additional information, refer to the description of the **SETUP** button on page 5.

For a DM-NVX-35xC card, the front panel of the DMF-CI-8 chassis can be used to change the operating mode. For additional information, refer to the DMF-CI-8 Supplemental Guide (Doc. 7861).

## Using the Web Interface

Set the DM-NVX-35x(C) operating mode on the Stream page. In the **Mode** drop-down list, select **Receiver** or **Transmitter**. The default setting is **Receiver** (decoder).

### Stream Page - Mode Configuration

| CRESTRON                 |                   |                          | ? | ٩ |
|--------------------------|-------------------|--------------------------|---|---|
| STATUS                   | ▼ Stream          |                          |   |   |
|                          | Mode              | Receiver -               |   |   |
| ► . INPUTS               | Stream Location   | rtsp://192.18.219.248:5! |   |   |
| OUTPUT ON-SCREEN DISPLAY | Device Name       |                          |   |   |
| USB                      | Multicast Address | 239.150.30.48            |   |   |
| DEVICE                   | Status            | Stream Started           |   |   |
|                          |                   | 1920x1080@60Hz           |   |   |
|                          | + Advanced        |                          |   |   |

When a different mode is selected, a prompt appears asking for confirmation that the device be rebooted. Click **Yes** to reboot the device.

#### Device Reboot Prompt

| Reboot                             |       |      |
|------------------------------------|-------|------|
|                                    |       |      |
| Device will be rebooted. Continue? |       |      |
|                                    | ✓ Yes | × No |
|                                    |       |      |

For additional information, refer to the online help of the web interface.

## Using SIMPL Windows

Using the top-level programming slot for the DM-NVX-35x(C) device, set the **<DeviceMode>** analog input join to the desired mode (**Receiver** or **Transmitter**). The default setting is **Receiver**.

Changing modes requires that the device be rebooted. Trigger the **<Reboot>** digital input join to reboot the device. For additional information, refer to the SIMPL Windows help file.

## **Stream Statistics**

Statistics can be displayed to indicate the number of packets received or transmitted, the number of dropped packets, and the bit rate of the received or transmitted stream. To enable or disable stream statistics, use the web interface or SIMPL Windows as discussed in the following sections.

## Using the Web Interface

Configure stream statistics on the Stream page. In the **Statistics** section, set **Statistics** to **Enable** or **Disable**. To reset statistics, click **Reset Statistics**. For additional information, refer to the online help of the web interface.

#### Stream Page - Statistics Configuration

| - Statistics |                    |           |
|--------------|--------------------|-----------|
| Statistics   | Disable            |           |
| Packets      | Received:0         | Dropped:0 |
| Bitrate      | 750 Mbps           |           |
|              | C Reset Statistics |           |

## Using SIMPL Windows

Configure stream statistics in **Slot-01: Stream Transmit** or **Slot-02: Stream Receive**. Trigger the **<StatisticsEnabled>** digital input join to enable the reporting of statistics. To disable statistics, trigger the **<StatisticsDisabled>** digital input join. To clear the statistics, trigger the **<ResetStatistics>** digital input join. The corresponding serial joins are updated when the digital input joins are triggered. For additional information, refer to the SIMPL Windows help file.

# Multicast TTL (Time-to-Live)

**NOTE:** Multicast TTL configuration applies to a DM-NVX-35x(C) device that is operating as a transmitter.

Multicast TTL provides the ability to limit or extend the hop limit of a DM NVX stream that traverses routers. In IPv4 multicasting, routers have a TTL threshold assigned to each interface. Only multicast packets with a TTL greater than the threshold of the interface are forwarded.

Multicast TTL can be set to any value ranging from **1** to **255**. The default setting is **5**.

To set a multicast TTL value, use the web interface or SIMPL Windows.

## Using the Web Interface

Configure multicast TTL on the Stream page. In the **Advanced** section of the page, set a multicast TTL value:

- 1. Set Auto Initiation to Disabled.
- 2. Stop the stream by clicking **Stop**.
- 3. Select the **Custom TTL** checkbox.
- 4. Enter the desired TTL value (1 to 255).
- 5. Set Auto Initiation to Enabled. The stream automatically restarts.

**NOTE:** Deselecting the **Custom TTL** checkbox returns the TTL value to the default setting.

#### Stream Page - Multicast TTL Configuration

| CRESTRON                                                                            |                      | ?                                                                             |  |
|-------------------------------------------------------------------------------------|----------------------|-------------------------------------------------------------------------------|--|
| STATUS STREAM ROUTING INPUTS OUTPUT                                                 | St                   | tion rtsp://10.254.68.59:554/live.sdp atus Stream started tion 3840x2160@60Hz |  |
| <ul> <li>ON-SCREEN DISPLAY</li> <li>USB</li> <li>NETWORK</li> <li>DEVICE</li> </ul> | Auvanceo Auto Initia | tion Enabled                                                                  |  |
|                                                                                     | Custom P             | orts                                                                          |  |
|                                                                                     | RTSP                 | <b>Port</b> 554                                                               |  |
|                                                                                     | TS                   | <b>Port</b> 4570                                                              |  |
|                                                                                     | Bit                  | rate 750 Mbps -                                                               |  |
|                                                                                     | Custom Bit           | Mbps                                                                          |  |
|                                                                                     | Custom               | m. ☑<br>m. ₅                                                                  |  |
|                                                                                     |                      | TTL 5                                                                         |  |

## Using SIMPL Windows

Configure multicast TTL as follows:

- 1. Using the top-level programming slot:
  - a. Trigger the **<AutomaticInitiationDisabled>** digital input join.
  - b. Trigger the **<Stop>** digital input join.
- 2. In **Slot-O1: Stream Transmit**, set the **<MulticastTTL>** analog input join to the desired value (1 to 255).
- 3. Using the top-level programming slot, trigger the **AutomaticInitiationEnabled>** digital input join. The stream automatically restarts.

For additional information, refer to the SIMPL Windows help file.

# Differentiated Services Code Point (DSCP)

**NOTE:** DSCP applies to a DM-NVX-35x(C) device that is operating as a transmitter.

To implement Quality of Service (QoS), IP networks use the DSCP value. Within an IP packet header, the DSCP defines a value from 0 to 63 that maps to a certain traffic classification. Based on IT department policies, DSCP values are used within a network to determine the treatment of packets in router queues, the routes of traffic flows, and per-hop behavior. By default, DSCP is set to **32**.

**NOTE:** Change the DSCP default setting of **32** only if required by IT department policies.

Configure DSCP on the Stream page. In the **Advanced** section of the page, set a DSCP value:

- 1. Set Auto Initiation to Disabled.
- 2. Stop the stream by clicking **Stop**.
- 3. Select the **Custom DSCP** checkbox.
- 4. Enter the desired DSCP value (**0** to **63**).
- 5. Set Auto Initiation to Enabled. The stream automatically restarts.

**NOTE:** Deselecting the DSCP checkbox returns the DSCP value to the default setting.

#### Stream Page - DSCP Configuration

| CRESTRON                                                                                            |                            | ? (2)                                                                 |
|----------------------------------------------------------------------------------------------------|----------------------------|-----------------------------------------------------------------------|
| STATUS STREAM ROUTING INPUTS                                                                        | Status                     | rtsp://10.254.68.128:554/live.sdp<br>Stream started<br>1920x1080@60Hz |
| <ul> <li>OUTPUT</li> <li>ON-SCREEN DISPLAY</li> <li>USB</li> <li>NETWORK</li> <li>DEVICE</li> </ul> | - Advanced Auto Initiation | Enabled                                                               |
|                                                                                                    | Custom Ports<br>RTSP Port  |                                                                       |
|                                                                                                    | TS Port                    |                                                                       |
|                                                                                                    | Bitrate<br>Custom Bitrate  | 750 Mbps  Mbps                                                        |
|                                                                                                    | Custom TTL                 |                                                                       |
|                                                                                                    | Custom DSCP<br>DSCP        | 32                                                                    |

# Automatic Routing of Video Inputs

Automatic routing between video inputs can be enabled or disabled. When automatic routing is enabled, the device automatically routes the last connected input.

To configure automatic routing, use the web interface or SIMPL Windows as discussed in the following sections.

## Using the Web Interface

Configure automatic routing of video inputs on the Routing page. In the **Input Routing** section of the page, set **Automatic Input Routing** to **Enabled** or **Disabled**. The default setting is **Enabled**. For additional information, refer to the online help of the web interface.

| @ CRESTRON                                        |                         |                       | ? | • | 2 |
|---------------------------------------------------|-------------------------|-----------------------|---|---|---|
| STATUS                                            | ✓ Input Routing         |                       |   |   |   |
|                                                   | Automatic Input Routing | Enabled               |   |   |   |
| <ul> <li>SUBSCRIPTIONS</li> <li>INPUTS</li> </ul> | Audio Source            | Audio Follows Video 🔹 |   |   |   |
| OUTPUT ON-SCREEN DISPLAY                          | Active Audio Source     | Input 2               |   |   |   |
|                                                   | Video Source            | None 👻                |   |   |   |
| <ul> <li>NETWORK</li> <li>DEVICE</li> </ul>       | Active Video Source     | Input 2               |   |   |   |
|                                                   | Analog Audio Mode       | Insert 💌              |   |   |   |

Routing Page - Automatic Input Routing Configuration

## Using SIMPL Windows

Using the top-level programming slot for the DM NVX device, trigger the **<AutomaticRoutingEnabled>** digital input join to enable automatic routing. To disable automatic routing, trigger the **<AutomaticRoutingDisabled>** digital input join. For additional information, refer to the SIMPL Windows help file.

# Video Wall Processing

**NOTE:** Video wall processing applies to DM-NVX-35x(C) devices that function as receivers.

Multiple DM-NVX-35x(C) receivers can be combined to configure a video wall composed of up to 64 individual displays (up to eight columns of displays by eight rows of displays). A separate DM-NVX-35x(C) device is required for each display.

To configure a video wall, use the web interface or SIMPL Windows as discussed in the following sections.

## Using the Web Interface

Configure video wall processing on the Output page. In the **Layout** section of the page:

- 1. Select the Video Wall radio button.
- 2. In the **Horizontal Bezel Compensation** text box, enter a value ranging from **0** to **500** pixels.
- 3. In the **Vertical Bezel Compensation** text box, enter a value ranging from **0** to **500** pixels.
- 4. In the **Width** combo box, select the desired number of rows of displays.
- 5. In the **Height** combo box, select the desired number of columns of displays.
- 6. Set the location of the display in the video wall by clicking the appropriate box.
- 7. Click Save Changes.
- 8. Repeat steps 1-7 for each DM-NVX-35x(C) receiver that connects to a display for inclusion in the video wall.

For additional information, refer to the online help of the web interface.

#### **Output Page - Video Wall Configuration**

| CRESTRON                                                            | ?                                                                                           | <b>(2)</b> |
|---------------------------------------------------------------------|---------------------------------------------------------------------------------------------|------------|
| STATUS STREAM ROUTING SUBSCRIPTIONS INPUTS OUTPUT OUTSCREEN DISPLAY | ✓ Output Signal     Transmitting × No     Resolution x@     + More Details                  |            |
| B ON-SLAREEN DISPLAY<br>B USB<br>B NETWORK<br>B DEVICE              | Analog Settings  Analog Audio Volume                                                        |            |
|                                                                     | - Layout 🕤 Revert 🖹 Save Olarge                                                             | 4          |
|                                                                     | Horizontal Bezel Compensation           0           Vertical Bezel Compensation           0 | н          |
|                                                                     | Layout Width 3  Height 2                                                                    |            |
|                                                                     |                                                                                             |            |

## Using SIMPL Windows

Configure a video wall in Slot-06: HDMI OUT:

- Set the <VideoWallMode>, <Horizontal\_Bezel\_Compensation>, and
   <Vertical\_Bezel\_Compensation> analog input joins to the desired values.
- 2. Repeat step 1 for each DM-NVX-35x(C) receiver that connects to a display for inclusion in the video wall.

For additional information, refer to the SIMPL Windows help file.

## Adjustable Underscan

**NOTE:** Adjustable underscan applies to a DM-NVX-35x(C) device that functions as a receiver.

If content does not fit properly on a display, adjustments to underscan may be desired. Adjusting underscan reduces the image size by the specified percentage so that the entire video frame is displayed.

To adjust underscan, use the web interface or SIMPL Windows as discussed in the following sections.

#### Using the Web Interface

Configure underscan on the Output page. In the **HDMI Output Setting** section of the page, configure underscan in the **Underscan** drop-down list by selecting the desired percentage or by selecting **Custom**. If **Custom** is selected, enter the desired percentage. For additional information, refer to the online help of the web interface.

#### **Output Page - Underscan Configuration**

| CRESTRON                 |                                           | ? | 2 | ^ |
|--------------------------|-------------------------------------------|---|---|---|
| , STATUS                 | ✓ HDMI Output Setting                     |   |   |   |
| STREAM                   |                                           |   |   |   |
| SUBSCRIPTIONS  INPUTS    | Disable Output No<br>Blank Output No      |   |   |   |
| OUTPUT ON-SCREEN DISPLAY | Name OUTPUT 1                             |   |   |   |
| 🖥 USB<br>🗑 NETWORK       | Resolution Auto 👻                         |   |   |   |
|                          | Aspect Ratio Mode Maintain Aspect Ratio 👻 |   |   |   |
|                          | HDCP Transmitter Mode Auto                |   |   |   |
|                          | Max Color Depth 8-bit mode                |   |   |   |
|                          | Color Space Mode Auto 👻                   |   |   |   |
|                          | Color Depth 8-bit mode                    |   |   |   |
|                          | Color Space V420<br>Underscan 2.5%        |   |   |   |
|                          | Set                                       |   |   |   |
|                          | Disable Video Timeout                     |   |   |   |
|                          | Disable Video Timeout                     |   |   |   |
|                          |                                           |   |   |   |

### Using SIMPL Windows

Adjust underscan in **Slot-O6: HDMI Out**. Set the **<Underscan>** analog input join to the desired value. For additional information, refer to the SIMPL Windows help file.

## User-Selectable Output Resolution

**NOTE:** User-selectable output resolution applies to a DM-NVX-35x(C) device that functions as a receiver.

To select the desired output resolution, use the web interface or SIMPL Windows as discussed in the following sections.

## Using the Web Interface

Configure the output resolution on the Output page. In the **HDMI Output Setting** section of the page, select the desired resolution in the **Resolution** drop-down list. For additional information, refer to the online help of the web interface.

| CRESTRON                                           |                          | ? (\$                   | * |
|----------------------------------------------------|--------------------------|-------------------------|---|
| STATUS                                             | ▼ HDMI Output Setting    |                         |   |
| ROUTING     SUBSCRIPTIONS                          | Disable Output           | No                      |   |
| <ul> <li>INPUTS</li> <li>OUTPUT</li> </ul>         | Blank Output             | No                      |   |
| <ul> <li>ON-SCREEN DISPLAY</li> <li>USB</li> </ul> | Name                     | OUTPUT 1                |   |
| RETWORK                                            | Resolution               | Auto 👻                  |   |
| B DEVICE                                           | Aspect Ratio Mode        | Maintain Aspect Ratio 🔹 |   |
|                                                    | HDCP Transmitter Mode    | Auto 👻                  |   |
|                                                    | Max Color Depth          | 8-bit mode 🔹            |   |
|                                                    | Color Space Mode         | Auto 👻                  |   |
|                                                    | Color Depth              | 8-bit mode              |   |
|                                                    | Color Space<br>Underscan | Y420                    |   |
|                                                    | Underscan                | 2.5% •                  |   |
|                                                    | Disable Video Timeout    | Set Set                 |   |
|                                                    | shade fives filleout     | 0 Set                   |   |

#### **Output Page - HDMI Output Resolution Configuration**

### Using SIMPL Windows

Configure the output resolution in **Slot-06: HDMI Out**. Set the **<Resolution>** analog input join to the desired value. For additional information, refer to the SIMPL Windows help file.

## Maximum Color Depth and Color Space Mode

Configure the maximum color depth (maximum bit depth supported by the output) and HDMI color space mode using the web interface or SIMPL Windows.

#### Using the Web Interface

Configure maximum color depth and color space mode on the Output page. In the **HDMI Output Setting** section of the page:

• Configure maximum color depth in the **Max Color Depth** drop-down list by selecting the desired setting.

**NOTE:** If HDR video is desired at the output, set **Max Color Depth** to **10-bit mode**.

• Configure color space mode in the **Color Space Mode** drop-down list by selecting the desired setting.

**NOTE:** If HDR video is desired at the output, set Color Space Mode **to** Force Y422 **or** Force Y420.

For additional information, refer to the online help of the web interface.

| @ CRESTRON                                  |                                 | ?         |
|---------------------------------------------|---------------------------------|-----------|
| 🖥 STATUS                                    | ✓ HDMI Output Setting           |           |
| ROUTING                                     | Disable Output                  | <u>No</u> |
| <ul> <li>INPUTS</li> <li>OUTPUT</li> </ul>  | Blank Output                    | <u>No</u> |
| 🗑 ON-SCREEN DISPLAY                         | Name                            |           |
| <ul> <li>NETWORK</li> <li>DEVICE</li> </ul> | Resolution<br>Aspect Ratio Mode |           |
|                                             | HDCP Transmitter Mode           | Auto 👻    |
|                                             | Max Color Depth                 |           |
|                                             | Color Space Mode<br>Color Depth |           |
|                                             | Color Space                     |           |
|                                             | Underscan                       |           |
|                                             | Disable Video Timeout           | Set       |
|                                             |                                 | 0 Set     |

Output Page - HDMI Output Maximum Color Depth and Color Space Mode

## Using SIMPL Windows

Configure maximum color depth and color space mode in **Slot-06: HDMI Out**. Set the **<MaximumColorDepth>** analog input join to the appropriate value for the maximum bit depth supported by the output. Set the **<ColorSpaceMode>** analog input join to the desired value for the HDMI color space.

**NOTE:** If HDR video is desired at the output, set the **<MaximumColorDepth>** analog input join to 10-bit maximum bit depth and the **<ColorSpaceMode>** analog input join to **Force YCbCr422** or **Force YCbCr420**.

For additional information, refer to the SIMPL Windows help file.

# EDID (Extended Display Identification Data)

EDID configuration allows management of the EDID that is to be sent to the upstream device connected to an HDMI input of a DM NVX device. If an EDID other than the default EDID is desired, use the web interface to configure the EDID.

Configure EDID on the main Inputs page or on the input-specific page of the web interface:

- On the main Inputs page, do either of the following:
  - In the **Global EDID** section of the page, set a global EDID for all inputs. A custom EDID file can also be loaded and sent to all inputs if desired.
  - In the **Global Inputs** section of the page, set the EDID individually for each input.
- On the input-specific page (HDMI Input 1 or HDMI Input 2), set the desired EDID in the **EDID** section of the page.

For additional information, refer to the online help of the web interface.

Main Inputs Page - EDID Configuration

| CRESTRON                                           |                                                                                | ? | 2 |
|----------------------------------------------------|--------------------------------------------------------------------------------|---|---|
| STATUS                                             | ▼ Global EDID                                                                  |   |   |
| STREAM                                             | Send EDID to all Inputs 4K60 444 2CH Non-HDR                                   |   |   |
|                                                    |                                                                                |   |   |
| → 📃 INPUTS                                         | ▲ Load CEDID file                                                              |   |   |
|                                                    | ✓ Apply EDID Delete                                                            |   |   |
| <ul> <li>ON-SCREEN DISPLAY</li> <li>USB</li> </ul> |                                                                                |   |   |
|                                                    | ▼ Global Inputs                                                                |   |   |
| . DEVICE                                           | Global Inputs                                                                  |   |   |
|                                                    | Sync Name EDID HDCP Receiver Actions                                           |   |   |
|                                                    | Capability                                                                     |   |   |
|                                                    | ★ No         INPUT 1         4K60 444 2CH →         Auto →         □         □ |   |   |
|                                                    | ✓ Yes         INPUT 2         4K60 444 2CH →         Auto →         Image: S   |   |   |
|                                                    | xp. Save                                                                       |   |   |
|                                                    | B All                                                                          |   |   |
|                                                    |                                                                                |   |   |

#### Input-Specific Page - EDID Configuration (HDMI Input 1 Page Shown)

| CRESTRON                 |                          | ? 🚯                                   |
|--------------------------|--------------------------|---------------------------------------|
| e status                 | ✓ General Settings       |                                       |
| . STREAM                 | Name                     | INPUT 1                               |
| SUBSCRIPTIONS  INPUTS    | HDCP Receiver Capability | Auto                                  |
| HDMI INPUT 1             | Color Depth              | 8-bit mode                            |
| OUTPUT ON-SCREEN DISPLAY | Color Space              | Unknown                               |
| . USB<br>NETWORK         | ▼ EDID                   |                                       |
| DEVICE                   | Select                   | 4K60 444 2CH Non-HDR -                |
|                          |                          | Load CEDID file     Apply EDID Delete |
|                          |                          | Delete                                |

## Subscriptions

**NOTE:** Subscription configuration applies to a DM-NVX-35x(C) device that functions as a receiver.

Subscription of a DM NVX transmitter to a DM NVX receiver sets up Real Time Streaming Protocol (RTSP) negotiation between the DM NVX receiver and the DM NVX transmitter. When a stream is routed, the DM NVX receiver performs the Internet Group Management Protocol (IGMP) join, which causes the receiver to join the multicast group of the transmitter. A maximum of 64 transmitters can be subscribed to a single receiver. To configure subscriptions, use the web interface or SIMPL Windows as discussed in the following sections.

## Using the Web Interface

Configure subscriptions on the Subscriptions and Routing pages:

- 1. On the Subscriptions page, do either of the following:
  - In the **Subscribed Streams** section, manually add each transmitter that is to be subscribed to the receiver or load one or more existing subscription lists (\*.xml). The default filename of the subscription list is subscription.xml.

NOTE: Subscribed transmitters can be reordered in the list. To do so, click the transmitter that is to be reordered in the list, and then click the up arrow (
 ) or the down arrow (
 ) until the transmitter appears in the desired location in the list.

• In the Available Streams section of the page, click Subscribe Checked or Subscribe for the transmitters that are to be subscribed to the receiver.

#### Subscriptions Page

| cribed Streams              |                                                                                                    |                                                                                                    |                                                                                                    |
|-----------------------------|----------------------------------------------------------------------------------------------------|----------------------------------------------------------------------------------------------------|----------------------------------------------------------------------------------------------------|
| No Device Nam               | e Stream Details                                                                                                    | Bit Rate<br>(Mbps)                                                                                                    | Stream Control                                                                                                    |
| 1 <u>LeftTx</u>             | 239.150.30.48                                                                                                    | rypted)<br>950                                                                                                    | X Unsubscribe                                                                                                    |
| 2 <u>NVX-35xC-</u> r        | rtsp://192.18.223.137:554/live.sdp (End<br>235.0.2.56                                                                                                    | rypted) 752                                                                                                    | X Unsubscribe                                                                                                    |
|                             | H 🕂 1 🕨 H                                                                                                    | 10 •                                                                                                    |                                                                                                    |
| subscribe Checked           | + Add Manually                                                                                                    | .oad Subscriptions                                                                                                    | 🖹 Save Subscript                                                                                                    |
| lable Streams               |                                                                                                    |                                                                                                    |                                                                                                    |
|                             |                                                                                                    | Search                                                                                                    |                                                                                                    |
| Device Name                 | Stream Details                                                                                                    | Bit Rate (M                                                                                                    | lbps) Add Stream                                                                                                    |
| LeftTx                      | rtsp://192.18.219.248:554/live.sdp<br>TS/RTP, 239.150.30.48<br>1920x1080@60Hz, Lpcm, 2Ch                                                                                                    |                                                                                                    | ► Subsc                                                                                                    |
| NVX-35xC-076                | rtsp://192.18.223.137:554/live.sdp<br>TS/RTP, 235.0.2.56                                                                                                    | (Encrypted) 752                                                                                                    | ► Subsc                                                                                                    |
| DM-NVX-351-<br>00107F8B7429 | rtsp://192.18.225.38:554/live.sdp (<br>TS/RTP, 235.150.6.14<br>1920x1080@24Hz, Lpcm, 2Ch                                                                                                    |                                                                                                    | ► Subsc                                                                                                    |
| NVX-35xC-077                | rtsp://192.19.224.169:35124/live.s<br>TS/RTP, 235.0.0.154                                                                                                    | dp (Encrypted) 752                                                                                                    | ► Subsc                                                                                                    |
| NVX-UPOE-TX                 | rtsp://192.19.220.17:554/live.sdp (<br>TS/RTP                                                                                                    | Encrypted) 750                                                                                                    | ► Subsc                                                                                                    |
| NVX-35xC-073                | rtsp://192.18.223.220:554/live.sdp<br>TS/RTP, 239.0.2.0<br>3840x2160@60Hz, Lpcm, 2Ch                                                                                                    |                                                                                                    | ► Subsc                                                                                                    |
| NVX-35xC-075                | rtsp://192.18.223.246:554/live.sdp<br>TS/RTP, 235.0.2.54                                                                                                    | (Encrypted) 752                                                                                                    | ► Subsc                                                                                                    |
| DM-NVX-350-<br>00107F8B8C34 | rtsp://192.18.231.62:554/live.sdp (<br>TS/RTP, 236.0.21.4<br>3840x2160@30Hz, Lpcm, 2Ch                                                                                                    |                                                                                                    | ► Subscr                                                                                                    |
| DM-NVX-350-                 | rtsp://192.18.222.245:554/live.sdp<br>TS/RTP. 239.150.20.6                                                                                                    | (Encrypted)<br>950                                                                                                    | ► Subscr                                                                                                    |
|                             | 1         LeftTx           2         NVX-35xC-<br>076           subscribe Checked           abbe Streams           abbe Checked           Device Name           LeftTx           NVX-35xC-076           DM-NVX-35xC-077           NVX-35xC-077           NVX-35xC-077           NVX-35xC-073           NVX-35xC-075           DM-NVX-35xC-075           DM-NVX-35xC-075           DM-NVX-35xC-075           DM-NVX-35xC-075           DM-NVX-35xC-075 | No         Device Name         Stream Details           1         LeftIX         rtsp://192.18.219.248.554/live.sdp (Enc. 239.150.30.48           2         NVX-35xC         rtsp://192.18.223.37554/live.sdp (Enc. 235.02.56           2         NVX-35xC         rtsp://192.18.223.37554/live.sdp (Enc. 235.02.56           2         NVX-35xC         rtsp://192.18.223.37554/live.sdp (Enc. 235.02.56           IM Classical Provided Provided Provi | No         Device Name         Stream Details         Bit Rate<br>(Mps)           1         LeftTx         rtsp://192.18.219.248.554/live.sdp (Encrypted)<br>239.150.30.48         950           2         NVX-35xC         rtsp://192.18.223.37.554/live.sdp (Encrypted)<br>752         950           2         NVX-35xC         rtsp://192.18.223.37.554/live.sdp (Encrypted)<br>752         752           K         4         1         M         10         -           subscribe Checked         4         Add Manually         Load Subscriptions           Iable Streams         Stream Details         Bit Rate (M<br>120x1080@60Hz, Lpcm, 2Ch         950           Device Name         Stream Details         Bit Rate (M<br>120x1080@60Hz, Lpcm, 2Ch         950           NVX-35xC-076         rtsp:/192.18.223.137.554/live.sdp (Encrypted)<br>175KTP, 239.150.014         950           DM-NVX-351-<br>00107F887429         rtsp:/192.18.223.137.554/live.sdp (Encrypted)<br>175KTP, 235.1506.14         950           NVX-35xC-077         rtsp:/192.18.223.137.554/live.sdp (Encrypted)<br>175KTP, 235.1506.14         950           NVX-35xC-073         rtsp:/192.18.223.137.554/live.sdp (Encrypted)<br>175KTP, 235.1506.14         950           NVX-35xC-073         rtsp:/192.18.223.220.554/live.sdp (Encrypted)<br>175KTP, 230.20.154         750           NVX-35xC-073 <thrtsp: (e<="" 192.18.223.220.554="" live.sdp="" td=""></thrtsp:> |

2. In the **DM NVX Routing** section of the Routing page, select the desired transmitter to be routed to the receiver.

| STATUS<br>STREAM<br>ROUTING                                       |          | Active Video Source Input 2 Analog Audio Mode Insert | Ŧ        |   |
|-------------------------------------------------------------------|----------|------------------------------------------------------|----------|---|
| SUBSCRIPTIONS<br>INPUTS<br>I HOMINPUT 1<br>I HOMINPUT 2<br>OUTPUT | ✓ DM NVX | Routing                                              | Search   |   |
| ON-SCREEN DISPLAY<br>USB<br>NETWORK                               | 0        | Clear Route                                          |          | 0 |
| DEVICE                                                            | 1        | NVX-35x-001                                          |          | 0 |
|                                                                   | 2        | NVX-35x-002                                          |          | 0 |
|                                                                   | 3        | NVX-35x-003                                          |          | 0 |
|                                                                   | 4        | NVX-35x-004                                          |          | 0 |
|                                                                   | 5        | NVX-35x-005                                          |          | 0 |
|                                                                   | 6        | NVX-35x-006                                          |          | 0 |
|                                                                   | 7        | NVX-35x-007                                          |          | 0 |
|                                                                   | 8        | NVX-35x-008                                          |          | 0 |
|                                                                   | 9        | NVX-35x-017                                          |          | 0 |
|                                                                   | 10       | NVX-35x-018                                          |          | 0 |
|                                                                   |          | H 📢 1 2 3 1                                          | ▶ ▶ 10 ▼ |   |

Routing Page – DM NVX Routing

For additional information, refer to the online help of the web interface.

### Using SIMPL Windows

**NOTE:** Selection of the transmitters for subscription or selection of subscription lists can be performed using the web interface only.

Manually select a subscribed transmitter for routing in **Slot-1000: XIO Routing**. Set the **<VideoOut>** analog input join to the desired transmitter. For additional information, refer to the SIMPL Windows help file.

# Daisy Chain

DM-NVX-350(C) and DM-NVX-351(C) devices include three LAN ports (two RJ-45 LAN ports and one SFP LAN port). A DM-NVX-352(C) device includes two LAN ports (one RJ-45 LAN port and one SFP LAN port). The LAN ports can be used to daisy chain multiple DM NVX devices. In a daisy chain configuration, DM NVX devices connect directly to one another in a series. The daisy chain configuration can consist of one transmitter and up to 64 receivers or can include receivers only (maximum of 64). Only one DM NVX device in the daisy chain must connect to the LAN. All DM NVX devices in the daisy chain must use the same stream.

**NOTE:** A daisy chain configuration can be used for a video wall (refer to "Video Wall Processing" on page 18) and also for individual displays that are to show the same video image.

The following sections provide information about switching subscribed and nonsubscribed transmitters in a daisy chain configuration.

## Switching Subscribed Transmitters

To switch transmitters that are subscribed to a receiver in a daisy chain configuration, use the web interface or SIMPL Windows.

## Using the Web Interface

To switch subscribed transmitters in a daisy chain configuration, do the following in the **DM NVX Routing** section of the Routing page:

1. For each receiver in the daisy chain, clear the existing route.

**NOTE:** Do not proceed to step 2 until the route is cleared for all receivers in the chain.

2. For each receiver in the daisy chain, route the desired subscribed transmitter.

## Using SIMPL Windows

Switch subscribed transmitters in **Slot-1000: XIO Routing**:

- For each receiver in the daisy chain, clear the existing route by setting the 
   VideoOut> analog input join to O. Using SIMPL Windows, all routes for all receivers in the chain can be cleared at one time.
- 2. For each receiver in the daisy chain, select the desired subscribed transmitter that is to be routed by setting the **<VideoOut>** analog input join to the desired value. Using SIMPL Windows, the desired transmitter can be selected for all receivers in the chain at one time.

## Switching Nonsubscribed Transmitters

To switch nonsubscribed transmitters in a daisy chain configuration, use the web interface or SIMPL Windows.

#### Using the Web Interface

To switch nonsubscribed transmitters, do the following on the Stream page:

1. For each receiver in the daisy chain, disable **Auto Initiation** and then stop the stream.

**NOTE:** Do not proceed to step 2 until **Auto Initiation** is disabled and the stream is stopped on all receivers in the chain.

- 2. For each receiver in the daisy chain:
  - a. Set a new stream location.
  - b. Start the stream.

For additional information, refer to the online help of the web interface.

#### Using SIMPL Windows

To switch nonsubscribed transmitters, use the top-level programming slot:

1. For each receiver in the daisy chain, trigger the **<AutomaticInitiationDisabled>** digital input join to disable automatic initiation, and then trigger the **<Stop>** digital input join to stop the stream.

**NOTE:** Do not proceed to step 2 until **Auto Initiation** is disabled and the stream is stopped on all receivers in the chain.

- 2. For each receiver in the daisy chain:
  - a. Set the **<StreamLocation>** serial input join to a new stream location.
  - b. Trigger the **<Start>** digital input join to start the stream.

# 7.1 Surround Sound Audio

DM-NVX-35x(C) devices support the lossless transport of 7.1 surround sound audio signals (including Dolby® TrueHD, Dolby Atmos®, DTS HD®, and DTS:X® audio signals) and uncompressed linear PCM. In receiver mode, the DM-NVX-350, DM-NVX-350C, DM-NVX-352, and DM-NVX-352C can receive both multichannel and 2-channel downmix signals from a DM-NVX-351 or DM-NVX-351C transmitter, allowing either signal to be selected at the HDMI output while the 2-channel signal is automatically routed to the analog output.

In receiver mode, the DM-NVX-351 and DM-NVX-351C can receive the incoming multichannel surround sound signal from the network or from an HDMI input and then downmix that signal to stereo. The stereo downmix signal is automatically routed to the onboard analog output, while the HDMI output can be configured to output either stereo or multichannel audio. In transmitter mode, the DM-NVX-351 and DM-NVX-351C can distribute both stereo and multichannel signals simultaneously over the network, allowing either signal to be selected at any receiver on the network.

To configure 7.1 surround sound audio, set the desired EDID (refer to "EDID" on page 22).

# Dante and AES67 Audio Embedding and De-embedding

**NOTE:** Dante and AES67 audio support applies to the DM-NVX-352 and DM-NVX-352C only.

Dante and AES67 support allows the selected audio source to be transmitted as a 2-channel Dante or AES67 source while another Dante or AES67 2-channel audio stream is received from a Crestron DSP or other third-party device and combined with the video signal.

When the DM-NVX-352(C) functions as a transmitter, the Dante or AES67 received audio stream can be output via the local HDMI output, primary AV stream, secondary audio stream, and analog audio output. When the DM-NVX-352(C) functions as a receiver, the Dante or AES67 received audio stream can be combined with the video and then output via the HDMI output and analog audio output.

Prerequisites for Dante or AES67 audio networking consist of the following:

- 1. Audio routing between Dante or AES67 devices requires Audinate® Dante Controller software. Download Dante Controller software from the Audinate website at <u>www.audinate.com/products/software/dante-controller</u>.
- Dante and AES67 audio can coexist with DM-NVX-352(C) devices on the same network; however, additional network considerations may need to be addressed. For Ethernet switch guidelines, refer to the information provided on the Audinate website at <u>www.audinate.com/networks-and-switches</u>.
- 3. For AES67 audio networking with DM-NVX-352(C) devices, enable AES67 mode using the Dante Controller software. Enabling AES67 mode results in a multicast stream that is compatible with AES67 receiver and transmitter devices.
- 4. For additional information, go to <u>www.audinate.com</u>.

To configure Dante or AES67 audio for DM-NVX-352(C) devices, use the web interface or SIMPL Windows as discussed in the following sections.

### Using the Web Interface

Configure Dante or AES67 audio on the Stream and Routing pages:

1. In the **Dante/Aes-67Name** text box on the Stream page, enter the name of the Dante module that will be used in the Dante Controller.

The default **Dante/Aes-67Name** text box entry is either of the following: DM-NVX-352-*xxxxxyyyyyy* or DM-NVX-352C-*xxxxxyyyyyy*, where:

- xxxxxx equals the last six MAC address characters of the DM NVX device (for example, 9c099e)
- *yyyyyy* equals the last six MAC address characters of the Dante module (for example, 80924b)

The name matches the default name in the Dante Controller.

#### NOTES:

- If the **Dante/Aes-67Name** text box entry is changed in the web interface, the new name is automatically added in the Dante Controller but the previous name is not removed. Changing the **Dante/Aes-67Name** text box entry may disconnect the audio until the route is reestablished in the Dante Controller.
- If the Dante or AES67 name is changed in the Dante Controller rather than the DM NVX web interface, the name is automatically changed in the **Dante/Aes-67Name** text box of the web interface.

Stream Page – Dante or AES67 Name

| CRESTRON                                                           |                                                                             | ? | 2 |
|--------------------------------------------------------------------|-----------------------------------------------------------------------------|---|---|
| STATUS                                                             | ▼ Stream                                                                    |   |   |
| <ul> <li>ROUTING</li> <li>SUBSCRIPTIONS</li> <li>INPUTS</li> </ul> | Mode Receiver   Stream Location rtsp//192.168.115.554.                      |   |   |
| OUTPUT     ON-SCREEN DISPLAY     USB                               | Stream Location (1597/17/2-166.1.15:55%)<br>Device Name DM-NVX-352-00107F9i |   |   |
| i network<br>i device                                              | Dante/Aes-67 Name DM-NVX:352-9c099a8K                                       |   |   |
|                                                                    | Multicast Address                                                           |   |   |
|                                                                    | Status Connecting<br>Resolution                                             |   |   |

- 2. In the **Input** section of the Routing page:
  - Set Audio Source to Dante/AES-67 Audio.
  - Set **Dante/AES-67 Transmit Audio Source** to the desired audio source for the Dante or AES67 output.
  - Set Analog Audio Mode to Insert or Extract.

#### Routing Page – Dante or AES67 Configuration

| CRESTRON                                                          |                                                                                       | ? | 2 |
|-------------------------------------------------------------------|---------------------------------------------------------------------------------------|---|---|
| STATUS<br>STREAM<br>ROUTING                                       | ▼ InputRouting                                                                        |   |   |
| <ul> <li>SUBSCRIPTIONS</li> <li>INPUTS</li> <li>OUTPUT</li> </ul> | Automatic Input Routing Enabled                                                       |   |   |
| ON-SCREEN DISPLAY     USB     NETWORK                             | Active Audio Source Dante/AES-67 Audio Video Source None                              |   |   |
| DEVICE                                                            | Active Video Source None Dante/AES-67 Transmit Audio Source Follows Audio Source      |   |   |
|                                                                   | Dante/AES-67 Transmit Active Audio Source Dante/AES-67 Audio Analog Audio Mode Insert |   |   |

For additional information, refer to the online help of the web interface.

## Using SIMPL Windows

NOTE: To insert or extract Dante or AES67 audio, use the web interface.

Using the top-level programming slot for the DM NVX device, set the **<AudioSource>** analog input join to **Dante/AES-67 Audio Input** if Dante or AES67 audio is to be inserted into a network video stream or the HDMI output. Set the **<DanteAudioSource>** analog input join to **Dante/AES-67 Audio Input** if Dante or AES67 audio is to be the audio source for the Dante or AES67 output. For additional information, refer to the SIMPL Windows help file.

## Analog Audio Input or Output

Analog audio can be configured as either an input or an output:

- As an input on a DM-NVX-35x(C) device that functions as a transmitter, analog audio can be configured as the audio source and be inserted into a network video stream and the HDMI output. As an output on a DM-NVX-35x(C) transmitter, analog audio can be configured to extract audio from the routed HDMI input.
- As an input on a DM-NVX-35x(C) device that functions as a receiver, analog audio can be configured as the audio source and be inserted into the HDMI output. As an output on a DM-NVX-35x(C) receiver, analog audio can be configured to extract audio from the routed audio/video source—either the network stream or one of the HDMI inputs.

**NOTE:** Analog audio output from a DM-NVX-350, DM-NVX-350C, DM-NVX-352, or DM-NVX-352C is functional only when the device is receiving a 2-channel stereo input signal. The DM-NVX-351 and DM-NVX-351C can derive a 2-channel downmix signal from a multichannel surround sound source.

To configure analog audio, use the web interface or SIMPL Windows as discussed in the following sections.

## Using the Web Interface

Configure analog audio on the Routing and Output pages as applicable:

1. On the Routing page, set **Analog Audio Mode** to **Insert** or **Extract**.

Routing Page - Analog Audio Mode Configuration

| CRESTRON          |                                    | ? | 9 | • |
|-------------------|------------------------------------|---|---|---|
| . STATUS          | ▼ Input Routing                    |   |   |   |
| STREAM            |                                    |   |   | 1 |
|                   | Automatic Input Routing Enabled    |   |   |   |
|                   |                                    |   |   |   |
| ▼ 🔜 INPUTS        | Audio Source Audio Follows Video 🔻 |   |   |   |
| . HDMI INPUT 1    | Asther Andre Courses 1 - 10        |   |   |   |
| HDMI INPUT 2      | Active Audio Source Input 2        |   |   |   |
|                   | Video Source None -                |   |   |   |
| ON-SCREEN DISPLAY |                                    |   |   |   |
| USB               | Active Video Source Input 2        |   |   |   |
| . NETWORK         | Analog Audio Mode Insert -         |   |   |   |
|                   |                                    |   |   |   |

2. (Applicable only when **Audio Mode** is set to **Insert**) On the Routing page, set **Audio Source** to **Analog Audio**.

Routing Page - Analog Audio Source Configuration

| CRESTRON                                               |                                                      | ? | ٩ | ^ |
|--------------------------------------------------------|------------------------------------------------------|---|---|---|
|                                                        | ▼ Input Routing                                      |   |   |   |
| STREAM ROUTING                                         | Automatic Input Routing Enabled                      |   |   |   |
| ■ SUBSCRIPTIONS<br>▼ ■ INPUTS                          | Audio Source Analog Audio -                          |   |   |   |
| <ul> <li>HDMI INPUT 1</li> <li>HDMI INPUT 2</li> </ul> | Active Audio Source Analog Audio                     |   |   |   |
| OUTPUT ON-SCREEN DISPLAY                               | Video Source None 👻                                  |   |   |   |
| USB                                                    | Active Video Source Input 2 Analog Audio Mode Insert |   |   |   |
|                                                        |                                                      |   |   |   |

3. (Applicable only if **Analog Audio Mode** is set to **Extract**) On the Output page, set **Analog Audio Volume** to the desired volume.

| CRESTRON                                                                                      |                                                                                                    | ? | ٩ |
|-----------------------------------------------------------------------------------------------|----------------------------------------------------------------------------------------------------|---|---|
| STATUS STREAM ROUTING SUBSCRIPTIONS INPUTS HDMI INPUT 1 HDMI INPUT 2 OUTPUT ON-SCREEN DISPLAY | ✓ Output Signal     Transmitting ✓ Yes     Resolution 3840x2160@60     ★ More Details     ✓ Analog Settings |   |   |
| USB                                                                                           | Analog Audio Volume                                                                                         |   |   |

**Output Page - Analog Audio Configuration** 

For additional information, refer to the online help of the web interface.

## Using SIMPL Windows

**NOTE:** To insert or extract analog audio, use the web interface.

Using the top-level programming slot for the DM NVX device, set the **<AudioSource>** analog input join to **Analog Audio** if analog audio is to be inserted into a network video stream or the HDMI output. If analog audio is configured as an output, set the **<AnalogAudioOutputVolume>** analog input join to the desired volume. For additional information, refer to the SIMPL Windows help file.

## **Breakaway Audio**

A DM-NVX-35x(C) device can select and combine separate video and audio signals from two different inputs; however, audio from one onboard HDMI input cannot be combined with video from the other onboard HDMI input. In receiver mode, a DM-NVX-35x(C) device can combine separate video and audio signals from two different DM-NVX-35x(C) transmitters. Combining audio from one transmitter with video from another transmitter uses the secondary 2-channel audio stream. Multichannel audio from one transmitter cannot be combined with video from another transmitter.

## Using the Web Interface

Configure breakaway audio on the Routing page. In the **Input Routing** section of the page, set **Audio Source** to one of the following available selections: **Input 1**, **Input 2**, **Analog Audio**, **Primary Stream Audio**, or **Secondary Stream Audio**. For additional information, refer to the online help of the web interface.

NOTES:

- For audio breakaway, do not set Audio Source to Audio Follows Video.
- For audio breakaway, do not set **Audio Source and Video Source** to the same HDMI input. If **Audio Source** is set to **Input 1**, do not set **Video Source** to **Input 1**. If **Audio Source** is set to **Input 2**, do not set **Video Source** to **Input 2**.

| CRESTRON                                           |                         |                | ? | • |
|----------------------------------------------------|-------------------------|----------------|---|---|
| . STATUS                                           | ▼ Input Routing         |                |   |   |
| . STREAM                                           | Automatic Input Routing | Enabled        |   |   |
| <ul> <li>SUBSCRIPTIONS</li> <li>INPUTS</li> </ul>  | Audio Source            | Analog Audio 🗸 | ] |   |
| HDMI INPUT 1                                       | Active Audio Source     | Analog Audio   | • |   |
|                                                    | Video Source            | None 👻         |   |   |
| <ul> <li>ON-SCREEN DISPLAY</li> <li>USB</li> </ul> | Active Video Source     | Input 2        |   |   |
|                                                    | Analog Audio Mode       | Insert -       |   |   |

#### Inputs Page - Audio Source Configuration

### Using SIMPL Windows

Using the top-level programming slot for the DM NVX device, set the **<AudioSource>** analog input join to one of the following available selections: **Input 1**, **Input 2**, **Analog Audio**, **Primary Stream Audio**, or **Secondary Stream Audio**. For additional information, refer to the SIMPL Windows help file.

### USB 2.0 Routing

DM-NVX-35x(C) devices support the extension of USB 2.0 signals. A DM-NVX-35x(C) device provides a USB 2.0 DEVICE port and a USB 2.0 HOST port; however, both ports cannot be used simultaneously. The DEVICE port on one DM NVX device can be connected to a computer or other host device. The HOST port on another DM NVX device can be connection to the DEVICE port is referred to as a local USB connection, and the DM NVX device is referred to as the local extender. Connection to the HOST port is referred to as a remote USB connection, and the DM NVX device is referred to as a remote extender.

**NOTE:** DM-NVX-35x(C) devices are engineered to deliver maximum compatibility with the widest possible range of USB products. In addition to KVM (keyboard, video, mouse) switch functionality, various types of USB peripheral devices are supported, including whiteboards, touch screens, game controllers, web cameras, mobile devices, headsets, and flash drives. Crestron does not guarantee that all USB products are compatible with DM NVX devices.

For USB 2.0 Layer 2 transport, one local (DEVICE port) connection supports up to seven remote (HOST port) connections simultaneously. When multiple remote connections are required, a hub must be used to connect to the HOST port of each DM NVX remote extender.

**NOTE:** Bandwidth management must be considered for the use of high-speed USB peripheral devices such as web cameras and flash drives. To prevent excessive USB traffic for Layer 2 support of multiple remote devices, only one high-speed USB device can be used regardless of the number of remote extenders. Multiple high-speed USB devices should not be connected to multiple remote extenders.

For Layer 3 transport, one local (DEVICE port) connection supports only one remote (HOST port) connection. Layer 3 supports USB 2.0 transport of data across VLANs.

To configure USB routing, use the web interface or SIMPL Windows as discussed in the following sections.

### Using the Web Interface

Configure USB routing on the USB routing page:

- 1. Determine the DM-NVX-35x(C) devices that are to be paired:
  - One DM NVX device functions as the local extender; that is, the DEVICE port connects to a computer or other host device.
  - For Layer 2 transport, up to seven DM NVX devices can function as remote extenders; that is, the HOST port connects to a USB mouse, keyboard, or other peripheral device. For Layer 3 transport, only one DM NVX device can function as the remote extender.

Continue with the following steps for each DM NVX device.

- 2. In the **USB Mode** drop-down list, select **Local** for the local extender or **Remote** for a remote extender.
- 3. In the **Transport Mode** drop-down list, select either of the following:
  - Layer 2: Enables Layer 2 transport of USB 2.0 data. This mode is compatible with DM-NVX-35x(C) devices as well as USB-EXT-DM-LOCAL and USB-EXT-DM-REMOTE extenders. Up to seven remote connections are supported. Only one high-speed USB device can be used regardless of the number of remote connections.
  - Layer 3: Enables Layer 3 transport of USB 2.0 data across VLANs. This mode is compatible with DM-NVX-35x(C) devices only. Only one remote connection is supported.

For Layer 2 transport, the **Local Device ID** field displays the MAC address of the DM NVX device that is being configured. For Layer 3 transport, the **Local Device ID** field displays the IP address of the DM NVX device that is being configured.

4. Set Automatic USB Pairing to Enabled or Disabled.

**NOTE:** When firmware is upgraded from version 2.0.3900.00056 or earlier to a later version, automatic USB pairing defaults to **Disabled**. If factory default settings are restored, automatic USB pairing is set to **Enabled**.

- 5. (Applicable to Layer 2 only) Set Multiple Device Support to Enabled or Disabled. The default setting is Disabled. Enabling Multiple Device Support allows the local extender to be paired with up to seven remote extenders. A hub must be used to connect to the HOST port of each DM NVX remote extender.
- 6. (Applicable to Local USB mode only) Do either of the following:
  - In the Remote Device ID text boxes for Layer 2 transport, enter the MAC address of one remote extender if Multiple Device Support is disabled.
     If Multiple Device Support is enabled, enter the MAC address of each remote extender.
  - In the **Remote Device ID** text box for **Layer 3** transport, enter the IP address of a single remote extender.

- 7. (Applicable to **Remote** USB mode only) Do either of the following:
  - In the **Remote Device ID** text box for **Layer 2** transport, enter the MAC address of the local extender.
  - In the **Remote Device ID** text box for **Layer 3** transport, enter the IP address of the local extender.
- 8. (Applicable only when **Automatic USB Pairing** is set to **Disabled**) Click the **Pair** button for each DM NVX device to be paired. **Pairing Status** indicates *Not Paired* until the Pair button is clicked for each device. When devices are paired, the **Pairing Status** indicates *Paired*.

To remove pairing between DM NVX devices, do either of the following:

- If **Automatic USB Pairing** is set to **Disabled**, click the **UnPair** button for each device that is paired.
- If Automatic USB Pairing is set to Enabled, do either of the following:
  - For Layer 2, remove the current entry or enter 00:00:00:00:00:00:00 in each Remote Device ID text box (Remote Device ID 1 through Remote Device ID 7) as required.
  - For Layer 3, enter an unused IP address in the **Remote Device ID** text box.

### USB Routing Page (Layer 2 with Automatic USB Pairing and Multiple Device Support Enabled)

| CRESTRON          |                         | ?                                           | ً |
|-------------------|-------------------------|---------------------------------------------|---|
| , STATUS          |                         |                                             |   |
| STREAM            | ▼ Usb                   |                                             |   |
|                   |                         |                                             |   |
| INPUTS            | USB Mode                | e Local 👻                                   |   |
|                   | Transport Mode          | e Layer 2 💌                                 |   |
| ON-SCREEN DISPLAY | Talisport Mode          | Layer 2                                     |   |
| USB               | Automatic USB Pairing   | s Enabled                                   |   |
|                   | Multiple Device Support |                                             |   |
| DEVICE            | Multiple Device Support | chabled                                     |   |
|                   | Local Device ID         | 0 00:10:7f:9c:09:9e                         |   |
|                   | Remote Device ID 1      | L 00:00:00:00:00 Pairing Status Not Paired  |   |
|                   |                         |                                             |   |
|                   | Remote Device ID 2      | 2 00:00:00:00:00 Pairing Status Not Paired  |   |
|                   |                         |                                             |   |
|                   | Remote Device ID 3      | 00:00:00:00:00:00 Pairing Status Not Paired |   |
|                   |                         |                                             |   |
|                   | Remote Device ID 4      | 00:00:00:00:00 Pairing Status Not Paired    |   |
|                   |                         |                                             |   |
|                   | Remote Device ID 5      | 00:00:00:00:00:00 Pairing Status Not Paired |   |
|                   |                         |                                             |   |
|                   | Remote Device ID 6      | 00:00:00:00:00:00 Pairing Status Not Paired |   |
|                   |                         |                                             |   |
|                   | Remote Device ID 7      | 7 00:00:00:00:00 Pairing Status Not Paired  |   |
|                   |                         |                                             |   |
|                   |                         |                                             |   |
|                   |                         | Pair UnPair                                 |   |

For additional information, refer to the online help of the web interface.

### Using SIMPL Windows

Using SIMPL Windows, configure USB routing in Slot 30: USB:

- 1. Determine the DM-NVX-35x(C) devices that are to be paired:
  - One DM NVX device functions as the local extender (LEX); that is, the DEVICE port connects to a computer or other host device.
  - For Layer 2 transport, up to seven DM NVX devices can function as remote extenders (REX); that is, the HOST port connects to a USB mouse, keyboard, or other device. For Layer 3 transport, only one DM NVX device can function as the remote extender.

Continue with the following steps for each DM NVX device.

- 2. Set the **<UsbMode>** analog input join to the appropriate mode: **Od = Local (LEX)** or **1d = Remote (REX)**.
- Set the <UsbTransportMode> analog input join to the appropriate mode:
   Od = Layer 2 (default) or 1d = Layer 3.

For Layer 2 transport, the **<UsbLocalDeviceId\_F>** serial output join reports the corresponding MAC address of each device. For Layer 3 transport, the **<UsbLocalDeviceIpAddress\_F>** serial output join reports the corresponding IP address of each device.

- 4. Do either of the following:
  - For Layer 2 transport:
    - a. Copy the MAC address (UsbLocalDeviceId) of the LEX device into the **<UsbRemoteDeviceId>** serial input join on the REX device.

On the REX device, the **<UsbRemoteDeviceId\_F>** serial output join reports the MAC address of the LEX device to which the REX device is to be paired.

- b. Do either of the following:
  - (Applicable when the **<MultipleUsbDeviceDisabled>** digital input join is triggered) Copy the MAC address (UsbLocalDeviceId) of the REX device into the **<UsbRemoteDeviceId>** serial input join on the LEX device.

On the LEX device, the **<UsbRemoteDeviceId\_F>** serial output join reports the MAC address of the REX device to which the LEX device is to be paired.

 (Applicable when the <MultipleUsbDeviceEnabled> digital input join is triggered) Copy the MAC address (UsbLocalDeviceId) of each REX device into a <UsbRemoteDeviceId> serial input join (<UsbRemoteDeviceId> through <UsbRemoteDeviceId7>) on the LEX device. On the LEX device, the **<UsbRemoteDeviceId\_F>** and **<UsbRemoteDeviceId2\_F>** through **<UsbRemoteDeviceId7\_F>** serial output joins report the MAC address of each REX device to which the LEX device is to be paired.

- For Layer 3 transport:
  - a. Copy the IP address (UsbLocalDeviceIpAddress) of the LEX device into the **<UsbRemoteDeviceIpAddress>** serial input join on the REX device.

On the REX device, the **<UsbRemoteDeviceIpAddress\_F>** serial output join reports the IP address of the LEX device to which the REX device is to be paired.

b. Copy the IP address (UsbLocalDeviceIpAddress) of the REX device into the **<UsbRemoteDeviceIpAddress>** serial input join on the LEX device.

On the LEX device, the **<UsbRemoteDeviceIpAddress\_F>** serial output join reports the IP address of the REX device to which the LEX device is to be paired.

- 5. Do either of the following:
  - Trigger the **<Pair>** digital input join on all DM NVX devices (LEX and REX).
  - Trigger the **<AutomaticUSBPairingEnabled>** digital input join on all DM NVX devices (LEX and REX).

To remove pairing between DM NVX devices, do either of the following:

- If automatic USB pairing is not enabled, trigger the **<RemovePairing>** digital input join on each DM NVX device.
- If automatic USB pairing is enabled, do either of the following:
  - For Layer 2, enter 00:00:00:00:00:00 or an empty string into the <UsbRemoteDeviceId> serial input join.
  - For Layer 3, enter an unused IP address into the
     <UsbRemoteDeviceIpAddress> serial input join.

For additional information about configuration of USB routing, refer to the SIMPL Windows help file.

## Device Mode Locking

Device mode locking controls whether the **SETUP** button on a DM-NVX-35x and the DMF-CI-8 front panel can be used to change the operating mode of the DM-NVX-35x and DM-NVX-35xC devices, respectively. The operating mode determines when the DM-NVX-35x(C) device functions as a receiver or transmitter.

**NOTE:** Device mode locking does not apply to the **Mode** setting on the Stream page of the web interface.

Configure device mode locking on the Device page. In the **Device Mode Lock** section of the page, do either of the following:

- Allow the operating mode to be changed by setting **Control Lock** to **Disabled** (default setting).
- Prevent the operating mode from being changed by setting **Control Lock** to **Enabled**.

| CRESTRON                                    |                                                                    | ? | ٩ | • |
|---------------------------------------------|--------------------------------------------------------------------|---|---|---|
| . STATUS<br>. STREAM                        | ▼ Device Management                                                |   |   |   |
| <ul> <li>Routing</li> <li>Inputs</li> </ul> | Firmware                                                           |   |   |   |
| OUTPUT ON-SCREEN DISPLAY                    | Main Firmware Version 1.3707.00013<br>Model DM-NVX-351             |   |   |   |
| . USB<br>NETWORK                            | Serial Number X 0128825<br>Firmware Upgrade O Upload Firmware File |   |   |   |
| DEVICE                                      | ▲ Firmware Upgrade                                                 |   |   |   |
|                                             | Maintenance                                                        |   |   |   |
|                                             | ී Restore                                                          |   |   |   |
|                                             | Device Logs                                                        |   |   |   |
|                                             | Download<br>Logs                                                   |   |   |   |
|                                             | Device Mode Lock                                                   |   |   |   |
|                                             | Control Lock Disabled                                              |   |   |   |

### Device Page - Device Mode Lock Configuration

For additional information, refer to the online help of the web interface.

## Crestron XiO Cloud Service Connection

The Crestron XiO Cloud<sup>™</sup> service allows supported Crestron devices across an enterprise to be managed and configured from one central and secure location in the cloud. Connection to the Crestron XiO Cloud service can be enabled or disabled using the web interface.

Configure the connection to the Crestron XiO Cloud service on the Device page. In the **Cloud Settings** section of the page, set **Cloud Configuration Service Connection** to **Enabled** (default setting) or **Disabled**.

| CRESTRON.                                |                                                | ? | ٩ | ^ |
|------------------------------------------|------------------------------------------------|---|---|---|
| . STATUS<br>. STREAM                     | ▼ Device Management                            |   |   |   |
| <ul><li>ROUTING</li><li>INPUTS</li></ul> | Firmware                                       |   |   |   |
| OUTPUT                                   | Main Firmware Version 1.3707.00013             |   |   |   |
| ON-SCREEN DISPLAY                        | Model DM-NVX-351                               |   |   |   |
| USB                                      | Serial Number X 0128825                        |   |   |   |
|                                          | Firmware Upgrade O Upload Firmware File        |   |   |   |
|                                          | 🗶 Firmware Upgrade                             |   |   |   |
|                                          | Maintenance                                    |   |   |   |
|                                          | C Restore                                      |   |   |   |
|                                          | Device Logs                                    |   |   |   |
|                                          | Download<br>Logs                               |   |   |   |
|                                          | Device Mode Lock                               |   |   |   |
|                                          | Control Lock Disabled                          |   |   |   |
|                                          | Cloud Settings                                 |   |   |   |
|                                          | Cloud Configuration Service Connection Enabled |   |   |   |

Device Page – Cloud Configuration Service Connection

When **Cloud Configuration Service Connection** is set to **Enabled**, connection to the Crestron XiO Cloud service is allowed. For instructions about how to connect to the service, refer to the DM-NVX-350/DM-NVX-351 DO Guide (Doc. 7799) or DM-NVX-350C/DM-NVX-351C DO Guide (Doc. 7975) as appropriate. For information about using the service, refer to the Crestron XiO Cloud User Guide (Doc. 8214). The documents are available at <u>www.crestron.com/manuals</u>.

## **Enterprise-Grade Security**

DM NVX devices incorporate advanced security features such as IEEE 802.1X authentication, user and group authentication management, AES-128 content encryption, PKI authentication, TLS (Transport Layer Security), SSH (Secure Shell), and HTTPS (Hypertext Transfer Protocol Secure) to provide enterprise-grade security.

Configure IEEE 802.1X authentication as well as user and group authentication management using the web interface.

### IEEE 802.1X Authentication

IEEE 802.1X is a network standard designed to enhance the security of wireless and wired LANs. The standard defines how to provide authentication for devices trying to connect to other devices on the LAN.

Configure IEEE 802.1X authentication in the **802.1x Configuration** section of the Network page. For detailed information, refer to the online help of the web interface.

| CRESTRON                                                       |                                                               |                                                                                                    |           | ?            | 2 | Î |
|----------------------------------------------------------------|---------------------------------------------------------------|----------------------------------------------------------------------------------------------------|-----------|--------------|---|---|
| . STATUS                                                       | ▼ 802.1x Configuration                                        |                                                                                                    | ්ට Revert | Save Changes |   |   |
| I STREAM ROUTING SUBSCRIPTIONS INPUTS OUTPUT ON-SCREEN DISPLAY | IEEE 802.1x Authentication<br>Authentication Method<br>Domain | Enabled  EAP MSCHAP V2- password                                                                                                    |           |              |   |   |
| USB                                                            | Username                                                      | admin                                                                                                    |           |              |   |   |
|                                                                | Password                                                      | •••••                                                                                                    |           |              |   |   |
|                                                                | Enable Authentication Server Validation                       | Enabled                                                                                                    |           |              |   |   |
|                                                                | Select Trusted Certificate Authoritie(s)                      | AAA Certificate Services  AC RAIZ FNMT-RCM  ACCVRAIZ1  Actalis Authentication Root CA                                                                                                    | •         |              |   |   |
|                                                                |                                                               | AddTrust External CA Root AddTrust External CA Root AffirmTrust Networking AffirmTrust Premium ECC AffirmTrust Premium Amazon Root CA 1 Amazon Root CA 2 Amazon Root CA 3 Amazon Root CA 4 Atos TrustedRoot 2011 Autoridad de Certificacion Firmaprofesional CIF A62634068 Baltimore CyberTrust Root | Ť         |              |   |   |
|                                                                |                                                               | Manage Certificates                                                                                                    |           |              |   | + |

Network Page - IEEE 802.1X Configuration

### Authentication Management

Authentication management can be configured for users and groups including Active Directory<sup>®</sup> credential management groups. Predefined access levels can also be assigned.

Configure authentication management in the **Authentication Management** section of the Device page. For detailed information, refer to the online help of the web interface.

| CRESTRON                                                                                                    |                                                          |                | ?                  | •  |
|----------------------------------------------------------------------------------------------------|----------------------------------------------------------|----------------|--------------------|----|
| <ul> <li>STATUS</li> <li>STREAM</li> <li>ROUTING</li> <li>SUBSCRIPTIONS</li> <li>INPUTS</li> <li>OUTPUT</li> <li>ON-SCREEN DISPLAY</li> <li>USB</li> <li>NETWORK</li> <li>DEVICE</li> </ul> | Device Logs                                              |                |                    |    |
|                                                                                                    | Device Mode Lock     Control Lock                        | Disabled       |                    |    |
|                                                                                                    | Cloud Settings<br>Cloud Configuration Service Connection | Enabled        |                    |    |
|                                                                                                    | ▶ Auto Update                                            | S Rev          | ert 🕒 Save Changes |    |
|                                                                                                    | Control System                                           | D Rev          | ert 🖹 Save Changes |    |
|                                                                                                    | Configure Date/Time                                      | D Rev          | ert 🖹 Save Changes |    |
|                                                                                                    | Discovery Config                                         |                |                    |    |
|                                                                                                    | <ul> <li>Authentication Management</li> </ul>            |                |                    |    |
|                                                                                                    | Enable Authentication                                    | On             |                    |    |
|                                                                                                    | Current User Users Groups                                |                |                    | 11 |
|                                                                                                    | Name                                                     | admin          |                    |    |
|                                                                                                    | Access Level                                             | Administrator  |                    |    |
|                                                                                                    | Active Directory User                                    | No             |                    |    |
|                                                                                                    |                                                          | Administrators |                    |    |
|                                                                                                    | Change Current User Password                             |                |                    |    |

Device Page – Authentication Management

## Automatic Firmware Update

A DM NXV device can be automatically updated with the latest firmware at scheduled intervals. To configure automatic firmware update:

- 1. Using the Crestron Auto Update Tool, generate a manifest file (\*. mft). The file is placed on an FTP (File Transfer Protocol) or SFTP (Secure File Transfer Protocol) server.
- 2. Using the DM NVX web interface, configure automatic firmware update in the **Auto Update** section of the Device page:
  - a. Set Auto Update to Enabled.
  - b. In the **Custom URL Path** text box, enter the path to the manifest file in the following FTP or SFTP URL format:

ftp://username:password@host.port/path/filename

or

sftp://username:password@host:port/path/filename

where:

- *username* is the username on the FTP or SFTP server
- *password* is the password for the username
- *host* is the fully qualified domain name or IP address of the FTP or SFTP server
- *port* is the connection port on the host

**NOTE:** The default FTP port number is 21. The default SFTP port number is 22. Entry of a port number is necessary only if the port number differs from the default value of 21 or 22.

- *path* is the path to the manifest file
- *filename* consists of the name and extension (.mft) of the manifest file
- c. Set a schedule for the automatic firmware update by doing either of the following:
  - Select the desired **Day of Week** and **Time of Day** (24-hour format) values.
  - Set the **Poll Interval** by entering a value from **60** to **65535** minutes. A value of **0** disables the Poll Interval.

### 3. Click Save Changes.

Clicking **Update Now** causes the firmware to be updated at the current time; however, the schedule that is set in step 2c above remains in effect.

#### Device Page - Auto Update

| CRESTRON                                             |                                                                                   |                                                                   |          | ? (1)          |
|------------------------------------------------------|-----------------------------------------------------------------------------------|-------------------------------------------------------------------|----------|----------------|
| STATUS STREAM ROUTING SUBSCRIPTIONS                  | Maintenance                                                                       | C Reboot                                                          |          |                |
| SUBSCRIPTIONS  INPUTS OVFSCREEN DISPLAY USB ENETWORK | Device Logs                                                                       |                                                                   |          |                |
|                                                      | Device Mode Lock Control Lo                                                       | k Disabled                                                        |          |                |
|                                                      | ▼ Auto Update                                                                     |                                                                   | D Revert | 🖺 Save Changes |
|                                                      | Auto Upda<br>Custom URL Pa<br>Schedule<br>Day of Wer<br>Time of Da<br>Poll Interv | h sftp://admin:password@10.255.253.129/r<br>kk Daily •<br>y 13.30 |          |                |
|                                                      |                                                                                   | Update Now                                                        |          |                |
|                                                      | Control System                                                                    |                                                                   | D Revert | 🖺 Save Changes |
|                                                      | Configure Date/Time                                                               |                                                                   | D Revert | Save Changes   |
|                                                      | <ul> <li>Discovery Config</li> </ul>                                              |                                                                   |          |                |
|                                                      | Authentication Management                                                         |                                                                   |          |                |

## HDCP 2.2 Compliance

DM NVX devices are HDCP 2.2 compliant. HDCP 2.2, commonly referred to as HDCP 2, is the next generation of HDCP (High-Definition Content Protection). Note the following about HDCP 2:

- Compared to HDCP 1, HDCP 2 brings a higher level of cryptographic protection to HDMI technology.
- HDCP 2 is **not** HDMI 2. It is possible to have a system built on HDCP 1 and HDMI 2 or on HDCP 2 and HDMI 2.
- Although not all 4K content requires HDCP 2, most 4K consumer video content does require HDCP 2.
- Any product that supports HDCP 2 also supports HDCP 1.
- HDCP matters only when the source demands HDCP. If the source demands HDCP 2, then every device in the signal path must support HDCP 2.
- There are no issues related to HDCP 2 and cabling—all cables are compatible.

# **IGMP** Snooping

A DM NVX device sends IGMP join and leave messages.

NOTE: DM NVX devices support IGMPv2 and IGMPv3 only. IGMPv1 is not supported.

The IGMP snooping support version (v2 or v3) is configurable in the web interface. The **Network Interface** section of the Network page allows the desired version to be selected. The default setting is v2.

### Network Page - Network Interface

| ▼ Network Interface |
|---------------------|
| IGMP Support        |

**NOTE:** When a different IGMP snooping support version is selected, the DM NVX device must be rebooted in order for the change to take effect.

The network switch port that connects to a DM NVX device must be enabled with IGMPv2 or IGMPv3 snooping to prevent the switch from flooding the multicast destination address traffic to all other connected ports. The multicast destination address that is configured for the DM NVX device must be within the range of qualified addresses. An upstream device such as a layer 3 router or switch periodically sends the IGMP General Query messages to hosts in order to maintain group membership state information. These queries can be either general or group-specific queries. The host responds to queries with IGMP membership reports. The host running IGMPv2 or IGMPv3 may also send a Leave Group message to routers or switches in order to withdraw from the group.

### NOTES:

- DM NVX devices do not support random-timer and source-specific queries.
- As a host, a DM NVX device configured for support of IGMPv3 is compatible with a network switch (IGMP querier) that is configured for IGMPv2.

IGMP snooping switches build forwarding lists by listening for and, in some cases, intercepting IGMP messages. Although the software processing the IGMP messages may maintain state information based on the full IP group addresses, the forwarding tables are typically mapped to link layer addresses as shown in the following example.

### Example of Forwarding Table

| MULTICAST MAC ADDRESS | MEMBER PORTS |
|-----------------------|--------------|
| 01-00-5E-00-00-01     | 2, 7         |
| 01-00-5E-01-02-03     | 1, 2, 3, 7   |
| 01-00-5E-23-E2-05     | 1, 4         |

Because only the least significant 23 bits of the IP address are mapped to Ethernet addresses (RFC 1112), there is a loss of information when forwarding solely on the destination MAC address. For example, IP addresses 224.0.0.123 and 239.128.0.123 and similar IP multicast addresses all map to MAC address 01-00-5e-00-00-7b for Ethernet. As a result, IGMP snooping switches may collapse IP multicast group memberships into a single Ethernet multicast membership group.

In addition to building and maintaining lists of multicast group memberships, the snooping switch must also maintain a list of multicast routers. When multicast packets are forwarded, the packets should be forwarded not only on ports that have expressed joins using IGMP but also on ports to which multicast routers are attached.

### NOTES:

- Do not assign reserved multicast IP addresses to a DM NVX device for streaming. For additional information, go to https://www.iana.org/assignments/multicast-addresses/multicast-addresses.txt.
- Multicast collision is a concern with IPv4. For example, multicast IPv4 addresses 224.8.7.6 and 229.136.7.6 translate to the same MAC address (01:00:5E:08:07:06).

The following items provide recommendations for configuration of a network switch for IGMP snooping:

- Set the IGMP query interval to 60 seconds or 125 seconds. The recommended setting is the default setting of the network switch.
- For good network performance, ensure that there is only one IGMP querier in the network.
- Set IGMP snooping to v2 or v3.
- Enable IGMP snooping globally as well as for each specific VLAN for DM NVX connected ports.
- Configure the network switch to drop unknown multicast packets.
- If the network switch supports IGMP fast leave, enable the configuration at the port, global, or VLAN level.
- If the network switch supports PIM snooping, enable the configuration to prevent flooding IP multicast traffic toward multicast router (mrouter) ports.

# Troubleshooting

The following table provides troubleshooting information. If further assistance is required, contact a Crestron customer service representative.

### DM NVX Encoder/Decoder Troubleshooting

| PROBLEM                                                                                                    | POSSIBLE CAUSE(S)                                                                                                    | CORRECTIVE ACTION                                                                                                    |
|----------------------------------------------------------------------------------------------------|----------------------------------------------------------------------------------------------------|----------------------------------------------------------------------------------------------------|
| 4K60 4:4:4 2-channel non-HDR or<br>4K60 4:4:4 2-channel HDR video<br>is intermittent.                                                               | The display device is not configured properly.                                                                                  | Configure the display device properly.<br>Refer to the display device<br>documentation for proper<br>configuration to support 4K60 4:4:4<br>2-channel non-HDR or 4K60 4:4:4<br>2-channel HDR video. |
|                                                                                                    | Crestron HDMI cable is not being used.                                                                                          | Use Crestron HDMI cable only.                                                                                                    |
|                                                                                                    | Crestron HDMI cable exceeds the<br>maximum length of<br>20 ft (6.1 m).                                                          | Use Crestron HDMI cable that does not exceed 20 ft (6.1 m).                                                                                                    |
| The display flashes to a black screen momentarily.                                                                                                  | Switching between HDR and non-HDR content is occurring.                                                                         | No action required. Flashing to a<br>black screen may occur on certain<br>TVs.                                                                                                    |
| The video is not being displayed,<br>but the audio can be heard.                                                                                    | The HDCP settings of one or<br>more DigitalMedia™ devices in<br>the signal path do not support<br>the HDCP level of the source. | Ensure that the HDCP settings of all<br>DigitalMedia devices in the signal<br>path support the HDCP level of the<br>source.                                                                         |
|                                                                                                    | The display does not support the HDCP level of the source.                                                                      | Ensure that the display supports the HDCP level of the source.                                                                                                    |
|                                                                                                    | An incorrect video source is selected.                                                                                          | Switch the video source to the correct input.                                                                                                    |
| The video is intermittent.                                                                                                    | The HDMI or Ethernet cable connections are faulty.                                                                              | Verity that all cables are connected securely.                                                                                                    |
| (Applicable when the DM NVX                                                                                                    | The incorrect EDID is selected.                                                                                                 | Select the correct EDID.                                                                                                    |
| device functions as a transmitter)<br>A message indicating that the<br>resolution is unsupported appears<br>on the display.                         | The resolution of the input is not supported.                                                                                   | Change the resolution of the input.                                                                                                    |
| (Applicable when DM NVX device<br>functions as a receiver) A<br>message indicating that the<br>resolution is unsupported appears<br>on the display. | The scaler is not set to a resolution that the display can support.                                                             | Change the scaler resolution setting<br>to a resolution that the display can<br>support.                                                                                                    |
| There is no video or audio.                                                                                                    | Cable connections are faulty.                                                                                                   | Verify that all cables are connected securely.                                                                                                    |
|                                                                                                    | The incorrect EDID is selected for the input.                                                                                   | Select the EDID supported by the devices in the signal path.                                                                                                    |
|                                                                                                    | The output resolution is not supported by the display.                                                                          | Change the output resolution to a resolution supported by the display.                                                                                                    |

(Continued on following page)

| PROBLEM                                                                                                    | POSSIBLE CAUSE(S)                                                                                                    | CORRECTIVE ACTION                                                                                                    |
|----------------------------------------------------------------------------------------------------|----------------------------------------------------------------------------------------------------|----------------------------------------------------------------------------------------------------|
| The analog audio input is not functioning.                                                                                     | The analog audio mode is set to extract audio.                                                                                                    | Set the analog audio mode to insert audio.                                                                                                    |
|                                                                                                    | An incorrect audio source is selected.                                                                                                    | Set the audio source to analog audio.                                                                                                    |
|                                                                                                    | Cable connections are faulty.                                                                                                    | Verify that all cables are connected securely.                                                                                                    |
|                                                                                                    | The audio source is muted.                                                                                                    | Verify that the audio source is not muted.                                                                                                    |
| The analog audio output is not functioning.                                                                                    | The analog audio mode is set to insert audio.                                                                                                    | Set the analog audio mode to extract audio.                                                                                                    |
|                                                                                                    | An incorrect audio source is selected.                                                                                                    | Set the audio source to analog audio.                                                                                                    |
|                                                                                                    | The audio is multichannel<br>on a DM-NVX-350 or<br>DM-NVX-350C, which do not<br>downmix a 2-channel signal from<br>a multichannel surround sound<br>source. | Switch the audio input to<br>2-channel audio.                                                                                                    |
| The video flickers or drops when<br>the DM NVX device is touched or<br>when metal in the vicinity of the<br>device is touched. | The DM NVX device is not properly grounded.                                                                                                    | Properly ground the DM NVX device.                                                                                                    |
| The DM NVX device indicates that<br>the stream has started, but video<br>is not being displayed.                               | Neither IGMPv2 nor IGMPv3 is<br>enabled in the IGMP snooping<br>configuration.                                                                              | Ensure that IGMPv2 or IGMPv3 is enabled on the network switch.                                                                                                    |
| Video is flickering or video is not<br>displayed when multiple DM NVX<br>devices connect to a network<br>switch.               | Neither IGMPv2 nor IGMPv3<br>snooping is enabled in the network<br>switch for the<br>associated port or VLAN.                                               | Enable IGMPv2 or IGMPv3 snooping in the correct VLAN.                                                                                                    |
| Video is flickering when multiple<br>DM NVX transmitters connect to<br>a network switch.                                       | The IGMP filter is not set to drop<br>an unknown multicast IP address.                                                                                      | Configure the network switch to drop<br>the unknown multicast IP address.                                                                                                    |
| A DM NVX multicast stream stopped.                                                                                             | The multicast address is not set properly on the DM NVX device                                                                                              | Ensure that the multicast address is<br>not a duplicate of a multicast address<br>that is set on another<br>DM NVX device. Use a valid multicast<br>address on the DM NVX device. |
| DM NVX streaming video is not seen in the receiver.                                                                            | The DM NVX receiver is not<br>configured with the correct<br>streaming URL and multicast<br>IP address.                                                     | Configure the DM NVX receiver using<br>the correct streaming URL and<br>multicast IP address.                                                                                     |
| Video stops suddenly, and the<br>IGMP reports disappear in the<br>network switch.                                              | The IGMP querier is not configured correctly.                                                                                                    | Configure the IGMP querier correctly.<br>The recommended setting is the<br>default setting of the network switch                                                                  |

### DM NVX Encoder/Decoder Troubleshooting (Continued)

If, for any reason, the factory default settings of a DM NVX device must be restored, do one of the following:

- On the Device page of the web interface, click the **Restore** button.
- From the **Tools** menu in the Crestron Toolbox software, select **Text Console** and issue the **restore** command.
- Power cycle the device 10 times. After the tenth power cycle, wait until the device boots and then press the **SETUP** button for 5 seconds.

# Appendix. Device Discovery

A DM NVX device can be discovered on the network by using the Device Discovery Tool within the Crestron Toolbox software. To discover a DM NVX device:

- 1. Open the Crestron Toolbox software.
- 2. From the Tools menu, select Device Discovery Tool.

### NOTES:

- You can also access the Device Discovery Tool by clicking the Device Discovery Tool button (#) in the Crestron Toolbox software toolbar.
- The security software running on the computer may send a program alert regarding the attempt of the Crestron Toolbox software to connect to the network. Allow the connection so that the Device Discovery Tool can be used.

The DM NVX device is discovered and is listed in the device list on the left side of the screen. The associated host name, IP address, and firmware version are also displayed.

3. In the Device Discovery Tool list, double-click the name of the DM NVX device (DM-NVX-350, DM-NVX-351, DM-NVX-352, DM-NVX-350C, DM-NVX-351C, or DM-NVX-352C).

The Authentication dialog box opens.

- 4. Do the following:
  - a. Enter a user name and password. The default user name and password are both *admin*.
  - b. Click OK.

A configuration pane appears for the DM NVX device.

5. Click the **Web Configuration** button in the **Configuration** page that appears on the left side of the Device Discovery Tool.

**NOTE:** A warning indicating a security certificate problem or privacy error may appear. Ignore the warning and continue to access the web interface of the DM NVX device.

The Device Administration login page opens.

### Device Administration Login Page

|          | CRESTRON.                                                |  |
|----------|----------------------------------------------------------|--|
|          |                                                          |  |
|          |                                                          |  |
|          |                                                          |  |
|          | Device Administration                                    |  |
|          | Username                                                 |  |
| username |                                                          |  |
|          | Password                                                 |  |
| password |                                                          |  |
|          |                                                          |  |
| a,       | Sign In                                                  |  |
|          |                                                          |  |
|          |                                                          |  |
|          | © 2017 Crestron Electronics, Inc<br>All rights reserved. |  |
|          |                                                          |  |
|          |                                                          |  |
|          |                                                          |  |

6. Enter the user name and password. The default user name and password are both *admin*.

**NOTE:** The user name and password are case sensitive.

7. Click Sign In.

The Status page of the DM NVX device opens. For additional information, refer to the online help of the web interface.

This page is intentionally left blank.

**Crestron Electronics, Inc.** 15 Volvo Drive, Rockleigh, NJ 07647 Tel: 888.CRESTRON Fax: 201.767.7576 www.crestron.com